# **HP Service Manager**

# for supported Windows® and UNIX® operating systems

## **Release Notes**

### Software version: 9.30.511 Patch 5 / September 2012 (Updated April 25, 2013)

This document provides an overview of the changes made to HP Service Manager for 9.30.511, Patch 5. It contains important information not included in the manuals or in online help.

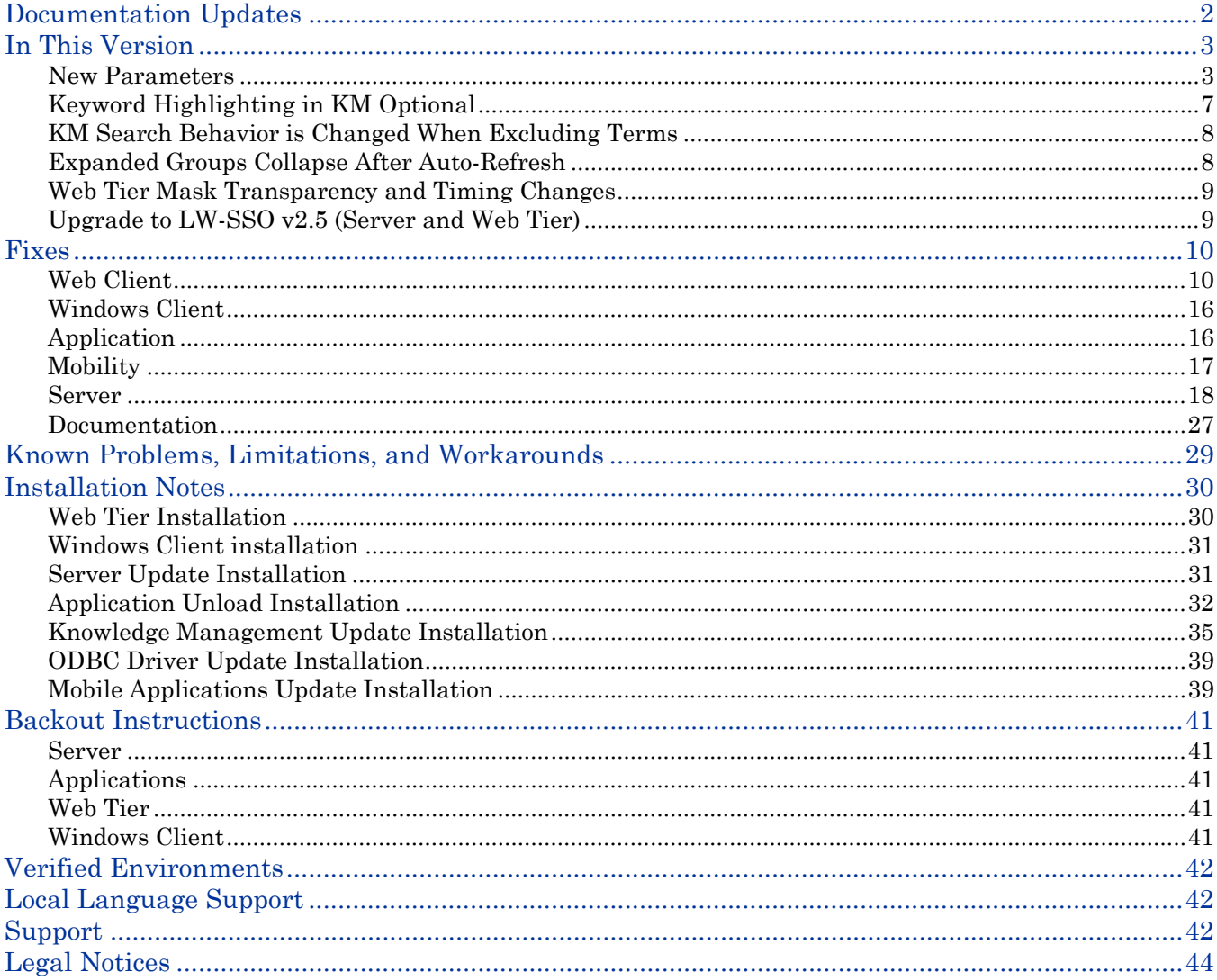

# <span id="page-1-0"></span>Documentation Updates

The first page of this release notes document contains the following identifying information:

- Version number, which indicates the software version.
- Publish date, which changes each time the document is updated.

**Important Note**: The initial version of this document is included in the patch package that is shipped with the patch release. However, this document may undergo modifications after the patch is released. To check for recent updates or to verify that you are using the most recent edition, visit the HP Software Manuals Site at: http://h20230.www2.hp.com/selfsolve/manuals

This site requires that you register for an HP Passport and sign in. To register for an HP Passport ID, go to: <http://h20229.www2.hp.com/passport-registration.html>

Or click the **New users - please register** link on the HP Passport login page.

You will also receive updated or new editions if you subscribe to the appropriate product support service. Contact your HP sales representative for details.

**Note:** To view files in PDF format (\*.pdf), Adobe Acrobat Reader must be installed on your system. To download Adobe Acrobat Reader, go to the following web site: <http://www.adobe.com/>

# <span id="page-2-0"></span>In This Version

Service Manager Version 9.30, build 511, Patch 5 (SM 9.30p5) includes several customer requested software enhancements and fixes. Refer to the sections below for information about the enhancements, fixes, and known issues included in this release.

<span id="page-2-1"></span>The following provides a summary of major updates included in this release.

### New Parameters

The following list shows the new parameters that have been added in this patch release.

System Configuration Parameters

Client parameters for Web clients

[acceptBrowserLang](#page-3-0)

[disableLoginAutoComplete](#page-2-2)

[maskMessageDelay](#page-3-1)

Connection parameters

[mailThreadCount](#page-5-0)

LDAP parameters

[ldapnosizelimitmsg](#page-4-0)

System performance parameters

[maxgroupsperview](#page-4-1)

[usedmemcompmode](#page-5-1)

[sqlstats](#page-6-1)

### <span id="page-2-2"></span>disableLoginAutoComplete

#### **Description**

This context parameter allows administrators to disable password auto-complete for the web client login page.

When this parameter is set to false (default) and users have enabled password auto-complete in their web browser (for example, in Internet Explorer, from **Tools** > **Internet Options** > **Content** > **Autocomplete** > **Settings**), their password will be automatically completed at login. However, in a SaaS environment, administrators may want to disable password auto-

complete.

**Note**: Due to a known issue in Firefox, if some users have already enabled password auto-complete and saved their password in Firefox before an administrator changes this parameter to true, these users need to manually remove their saved password; otherwise their password will still be autocompleted even if this parameter is set to "true".

To remove a saved password in Firefox, do the following:

1. Click **Tools** > **Options** > **Security**, and click the **Saved Password** button.

2. Select the password for Service Manager, and then click **Remove**. Note that clicking the **Remove All** button will remove all saved passwords for all accessed web sites.

### **Valid if set from**

Web tier configuration file (web.xml)

**Requires restart of Web application server?**

Yes

**Default value**

false

### **Possible values**

true: Disable password auto-complete false: Enable password auto-complete

### **Example usage**

<context-param> <param-name>disableLoginAutoComplete</param-name> <param-value>false</param-value> </context-param>

<span id="page-3-0"></span>See [QCCR1E72378.](#page-11-0)

### acceptBrowserLang

### **Description**

The acceptBrowserLanguage parameter specifies the preference for the TSO language settings if the"lang" parameter is not set in the URL. By default, the browser language preference has higher priority than the language defined in the operator's profile. If you want the operator's profile language setting to take precedence over the browser language profile when the "lang" parameter is not set in the URL in a TSO environment, set this value to false.

### **Valid if set from**

Web tier configuration file (web.xml)

### **Requires restart of Web application server?**

Yes

### **Default value**

true

### **Possible values**

false: Specifies that the operator's profile language setting takes precedence. true: Specifies that the browsers language setting takes precedence.

### **Example usage**

<init-param> <param-name>acceptBrowserLang</param-name> <param-value>true</param-value> </init-param>

See [QCCR1E73982.](#page-13-0)

### <span id="page-3-1"></span>maskMessageDelay

**Description**

The maskMessageDelay specifies the number of seconds before the mask message is displayed after the mask is shown. The minimum value is 1 second and the maximum is 30 seconds. A default value of 5 seconds will be used if any invalid value specified.

### **Valid if set from**

Web tier configuration file (web.xml)

**Requires restart of Web application server?**

Yes

**Default value**

5 seconds

#### **Possible values**

Any integer value from 1 second to 30 seconds. Any invalid value will use the default value of 5 seconds.

#### **Example usage**

<context-param>

 <param-name>maskMessageDelay</param-name> <param-value>5</param-value> </context-param>

<span id="page-4-0"></span>See [QCCR1E77454.](#page-14-0)

### ldapnosizelimitmsg

#### **Description**

When limiting LDAP query with ldapmaxrecords:100 (for example), if LDAP query results are bigger than 100 records, users get the following message: Message from LDAP server: Size limit exceeded. This informational message may mislead users to think that something is not working correctly.

This parameter, when set to **1**, allows you to disable this informational message so that it will not display to and therefore not disturb end users.

#### **Valid if set from**

Server's OS command prompt Initialization file (sm.ini)

#### **Requires restart of HP Service Manager server?**

No

### **Default value**

 $\Omega$ 

### **Possible values**

0 (Enable the informational message)

1 (Disable the informational message)

#### **Example usage**

Command line: sm -httpPort:13080 -ldapserver1:ldapparent -**ldapnosizelimitmsg**:1 Initialization file: **ldapnosizelimitmsg**:1

<span id="page-4-1"></span>See [QCCR1E31999.](#page-17-1)

#### maxgroupsperview

**Description**

This parameter defines the maximum number of groups that can be used in a view. When a user selects a view from the View list whose group count exceeds the limit, only the maximum allowed number of groups are displayed in the view, and the following message displays in the client UI:

"Maximum number of groups (xxxx) exceeded. Please modify the view definition to reduce the number of groups."

**Note**: This limit would be useful if a user runs a poorly created view that causes servlets to consume too much CPU and memory and terminates the servlets.

### **Valid if set from**

Server's OS command prompt Initialization file (sm.ini)

### **Requires restart of HP Service Manager server?**

Yes

### **Default value**

5000 (groups)

### **Possible values**

500 or greater. If a value less than 500 is specified, Service Manager will ignore the value and use 500 instead. A warning message will also occur in the sm.log file: "A **maxgroupsperview** value less than 500 specified and ignored. 500 is used."

#### **Example usage**

Command line: sm -httpPort:13080 -**maxgroupsperview**:6000 Initialization file: **maxgroupsperview**:6000

<span id="page-5-0"></span>See [QCCR1E72836.](#page-20-0)

### mailThreadCount

### **Description**

This parameter specifies the number of threads to send emails. The default value is 10.

### **Example usage**

#### Command line:sm -emailout -**mailThreadCount**:10

**Note**: The main email thread now reads email records from the database and places them in queue, and some number of other threads (N=mailThreadCount) send the emails from the queue. Therefore, there are now N+1 "eventout" entries in System Status instead of one entry, and the logged-in users are counted as N+1 instead of 1. See [QCCR1E74158.](#page-23-0)

### <span id="page-5-1"></span>usedmemcompmode

### **Description**

This parameter determines the calculation method for how memory usage is calculated.

#### **Valid if set from**

Initialization file (sm.ini)

#### **Requires restart of HP Service Manager server?** Yes

**Default value**

0 (The default is 0, which is the normal Service Manager method)

### **Possible values**

- 0 (Specifies that used memory will be the sum of committed memory plus the reserved memory)
- 1 (Specifies that used memory will be equal to the committed memory, but no loge entry)
- 2 (Specifies that used memory will be equal to the committed memory but with a log entry.)

### **Example usage**

#### Initialization file: **Usedmemcompmode:1**

**(**This will sum only the committed memory when computing the used memory, and will not generate a line of calculation log in sm.log.)

### Command line: sm -httpPort:13080 – **usedmemcompmode:0**

<span id="page-6-1"></span>See [QCCR1E71853.](#page-18-0)

### sqlstats

### **Description**

This parameter allows statistics from an Oracle database to log in the sm.log file.

### **Valid if set from**

Initialization file (sm.ini) This parameter is only used when using an Oracle database.

### **Requires restart of HP Service Manager server?**

Yes

**Default value** 0 (disabled)

### **Possible values**

0 (disabled)

1 (enabled)

### **Example usage**

Initialization file: **sqlstats:1**

Command line: sm -httpPort:13080 –**sqlstats:1**

<span id="page-6-0"></span>See [QCCR1E79951.](#page-27-0)

## Keyword Highlighting in KM Optional

In previous versions of SM, when users perform a Knowledge Management search, keywords in both document bodies and attachments are highlighted in the search results. This could significantly increase the response time when there are large attachments like PDF manuals. To solve this issue, Service Manager 9.30 provides an option that allows administrators to choose whether to highlight keywords only in document bodies or highlight them in both document bodies and attachments.

To use this new feature, you must complete the following steps as an administrator.

1. Install the 9.30p5 server package.

**Note**: The server package will update your schemastub.xml file to support this new feature. If you do not want to use this feature, copy your old schemastub.xml file back from the backup of your RUN\km\styles directory in order for your Search Engine continue to work.

- 1 Make a backup of your Search Engine installation folder.
- 2 Overwrite your Search Engine's kmsearchengine folder (for example: C:\Program Files (x86)\HP\Service Manager 9.30\Search\_Engine\kmsearchengine) with the new one from the 9.30p5 KM package.
- 3 Load the QCCR1E77409\_SM930P5\_SM930.unl into Service Manager.

**Note**: You must load QCCR1E67750\_SM930P5\_SM930.unl first if you plan to load both unload files.

If you ignore the rest of the steps, when users perform a Knowledge Management search, keywords in attachments will not be highlighted in the search results. You can continue to complete the following steps to update the KM environment form to add a new option.

- 4 Enable the new option in the KM environment record.
	- a Open the **environment** record in Database Dictionary.
	- b Add the following field:
		- Name: att.hl
		- Type: logical
	- c Open the **environment.km.g** form in Forms Designer, and then click **Design**.
	- d Add a Checkbox widget with the following properties:
		- Input: att.hl
		- Label: Highlight Attachment Keywords in Search Results?
	- e Save the form.
	- f Go to **Knowledge Management** > **Administration** > **Environment**. The new checkbox displays in the form.
	- g To highlight keywords in attachments, select the checkbox; otherwise leave it unchecked.
- 5 Log off Service Manager and log back in for your changes to take effect.
- 6 Perform a full re-index on the Knowledge database.
- 7 Perform a Knowledge Management search using a keyword, and verify the search results are displayed as expected: If you selected the new checkbox in the KM environment record, the keyword is highlighted in both document bodies and attachments; otherwise the keyword is highlighted only in document bodies.

## <span id="page-7-0"></span>KM Search Behavior is Changed When Excluding Terms

When searching Knowledge Management and specifying certain terms to be excluded, results were inconsistent. For example, searches for X that used the "None of these Words" option would exclude " X " from the Search Results. However, the search results would still include items that contained the term plus a punctuation mark, such as "X:"

To resolve this issue, the behavior of the "None of these Words" option has been changed to exclude all instances of the search terms. See QCCR1E75104.

## <span id="page-7-1"></span>Expanded Groups Collapse After Auto-Refresh

Previously, there were issues in using the auto-refresh feature with the expanded group expands after refreshing the page.

Limitations:

- 1. Currently we can only resume the expansion state in the TODO page. We cannot apply this behavior in the list/detail page.
- 2. The group expansion state now can only be kept for one level group. If have sub-group, this state cannot be saved when refreshing.
- 3. If the queue or view changes (for example, a record is moved to a different group), and then you return to the original queue or view, the expansion state cannot be recovered.

See QCCR1E64195.

## <span id="page-8-0"></span>Web Tier Mask Transparency and Timing Changes

The appearance of the Web tier mask has been changed so that it is now transparent be default. The mask opacity can still be adjusted by modifying the relevant values in the HPOV.css file. In addition, the duration until the appearance of the mask message is now configurable, through the introduction of the new **maskMessageDelay** parameter. For more information on how to adjust the mask opacity and the maskMessageDelay parameter, refer to the "*Using the Mask and Timeout Parameters in HP Service Manager*" white paper on the following HP Software support Web site:

[www.hp.com/go/hpsoftwaresupport](http://www.hp.com/go/hpsoftwaresupport)

## <span id="page-8-1"></span>Upgrade to LW-SSO v2.5 (Server and Web Tier)

As of version 9.30p5, the Service Manager Web tier and server have upgraded to LW-SSO version 2.5.

In the Web tier's lwssofmconf.xml file, a new parameter, secureHTTPCookie, has been introduced. The default is "true". This parameter must be set in combination with the secureLogin parameter in the Web tier configuration file (web.xml) so that LW-SSO can work correctly:

- If secureHTTPCookie is set to true, secureLogin must also be set to true;
- If secureHTTPCookie is set to false, secureLogin can be set to true or false as needed (you are recommended to set both to true in a production environment).

# <span id="page-9-0"></span>Fixes

# <span id="page-9-1"></span>Web Client

The following items are fixed in the current software release.

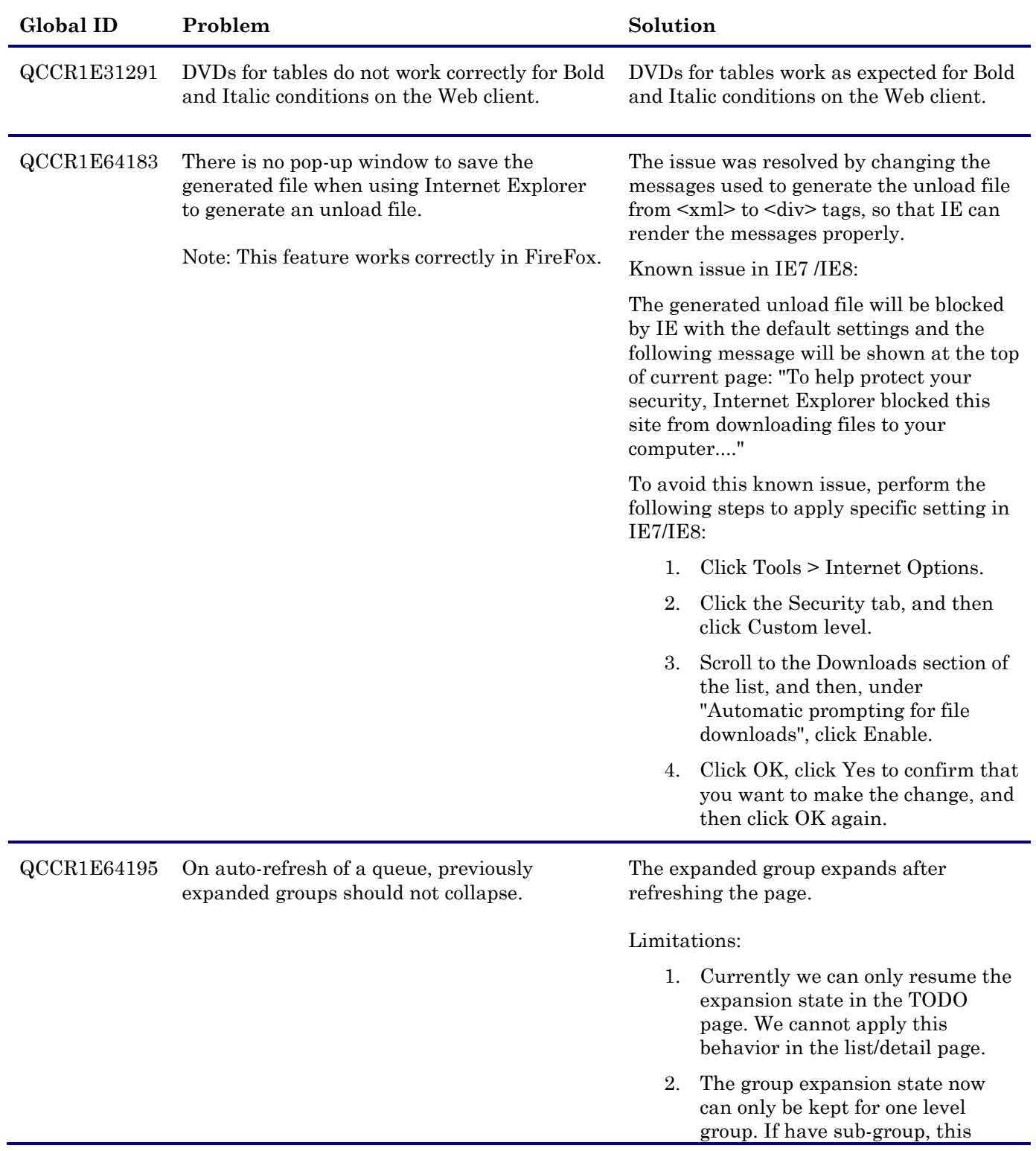

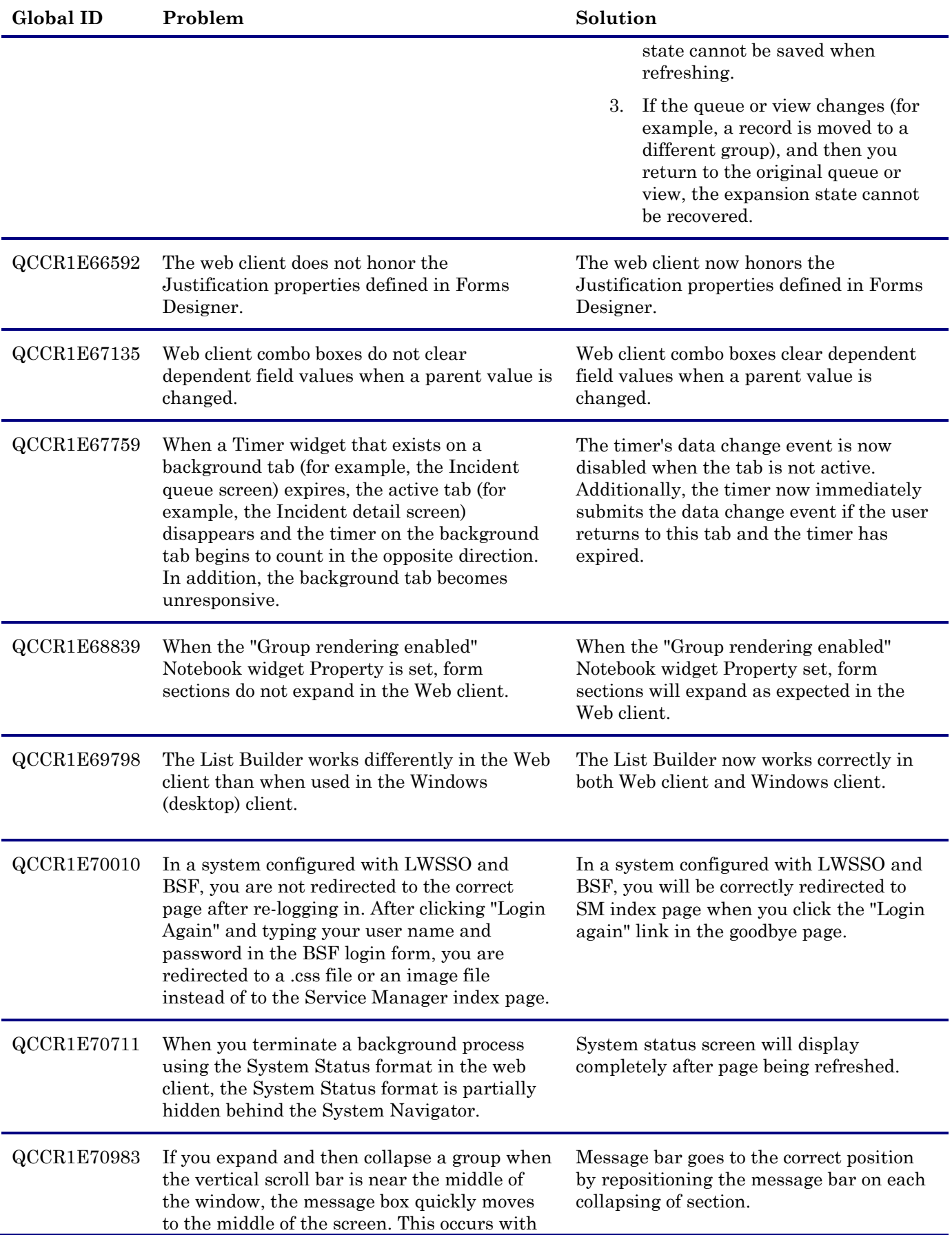

<span id="page-11-0"></span>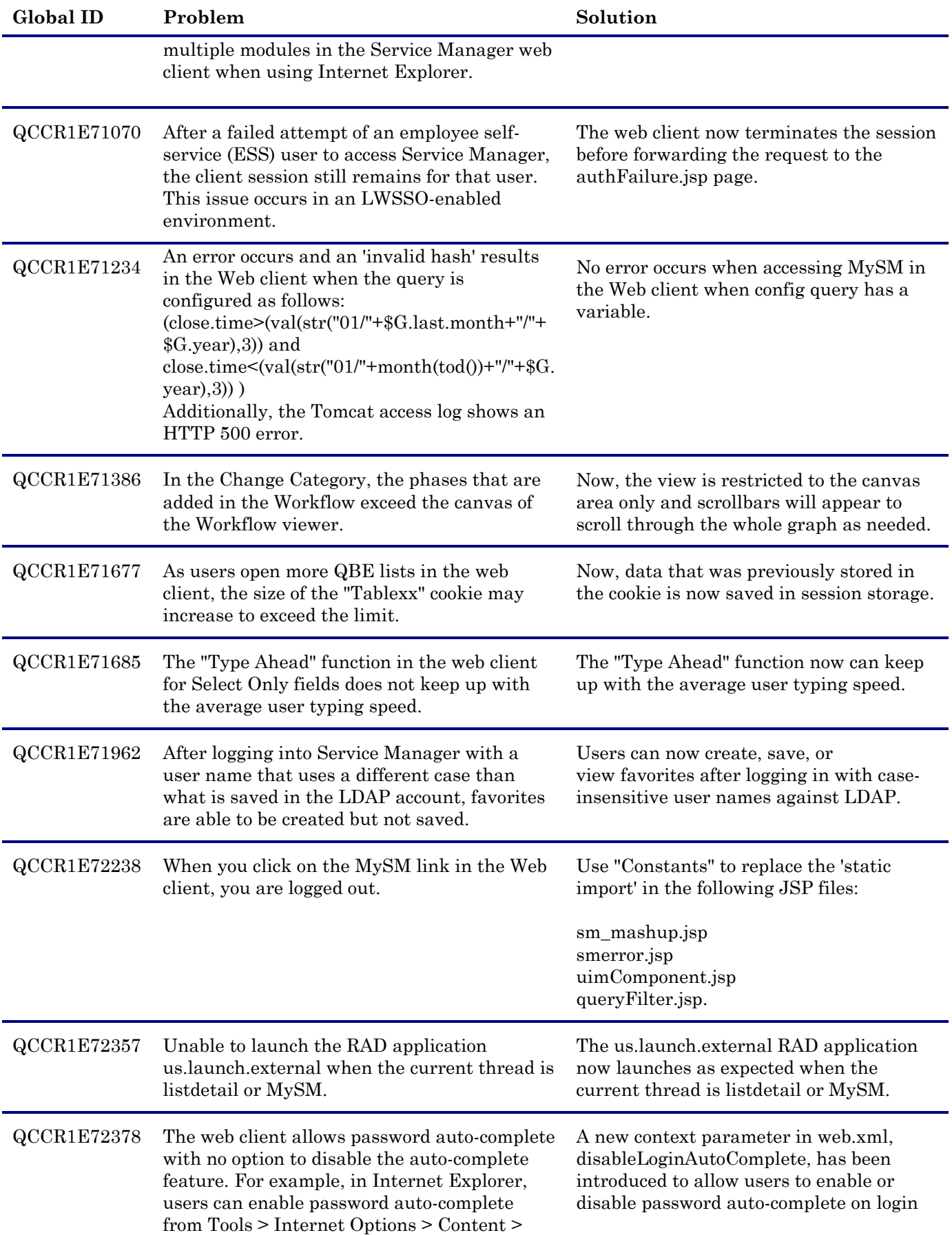

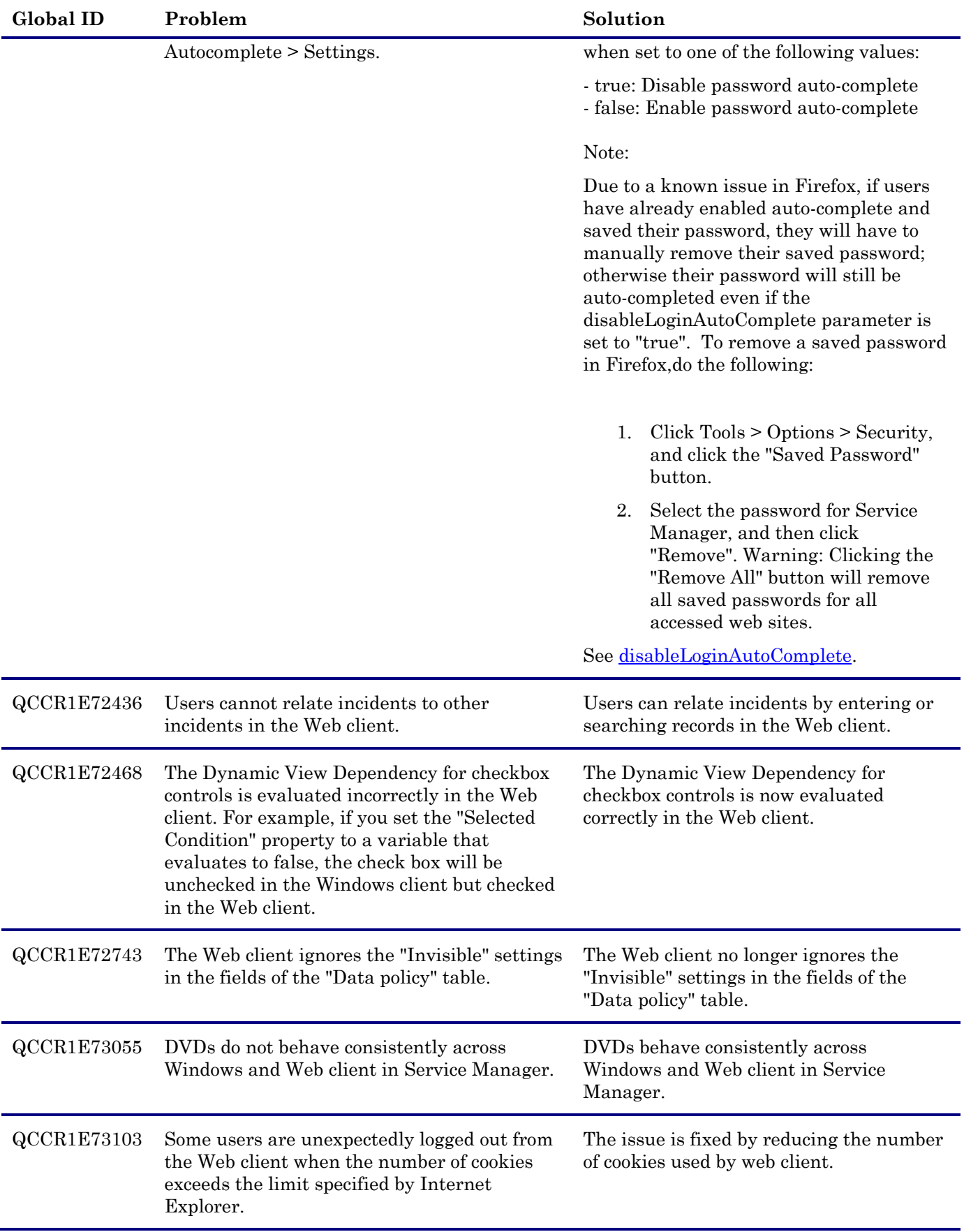

<span id="page-13-0"></span>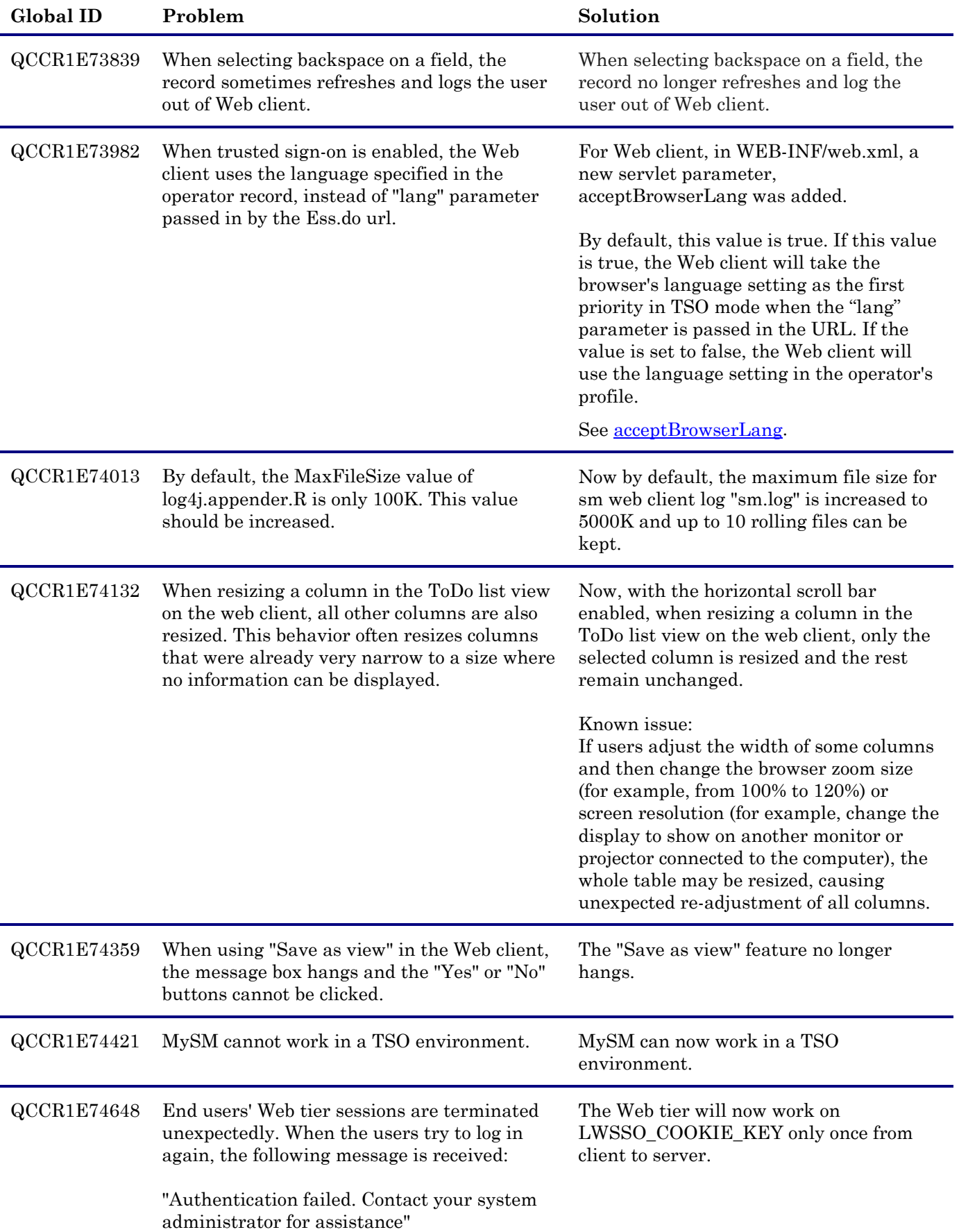

<span id="page-14-0"></span>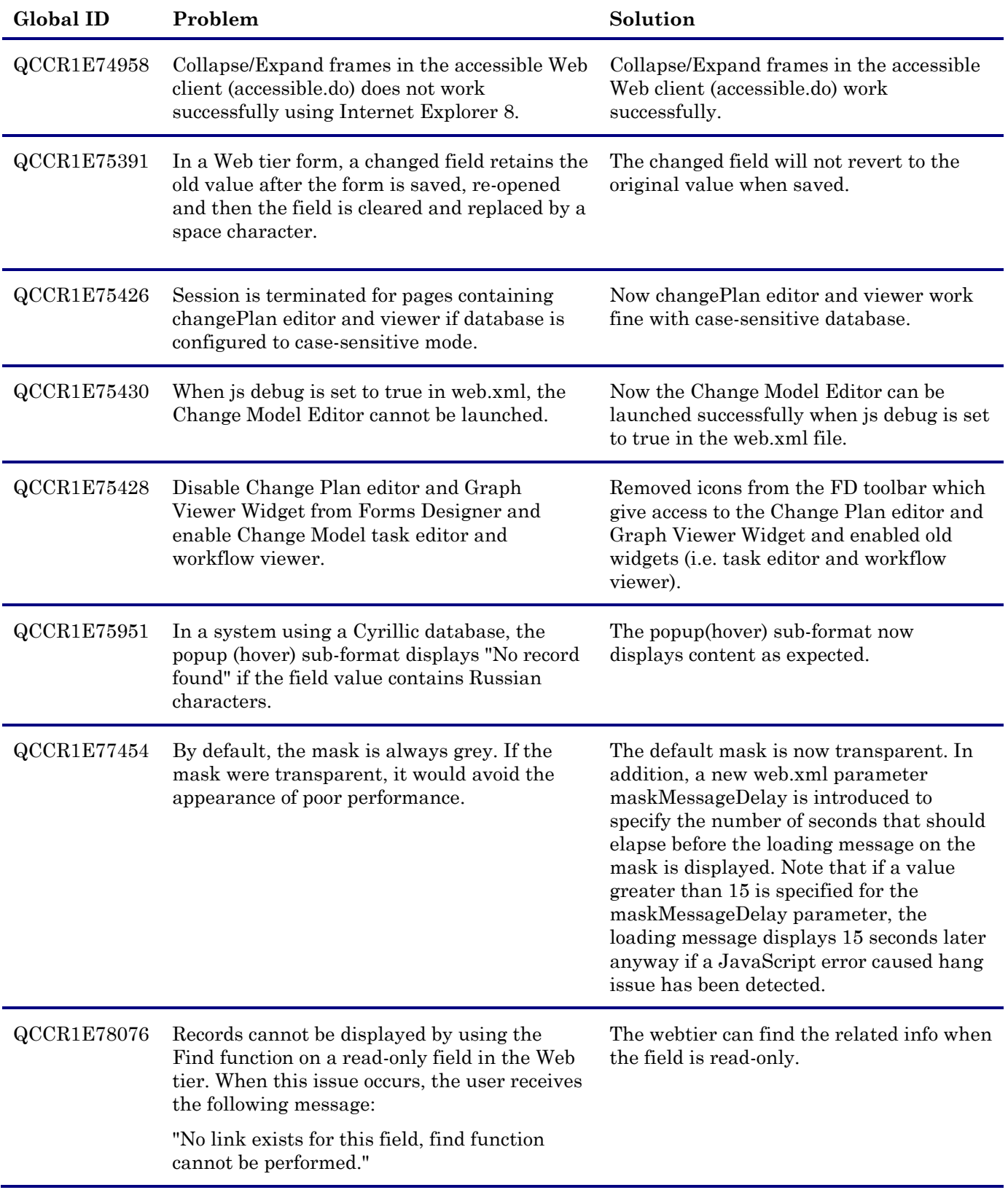

# <span id="page-15-0"></span>Windows Client

The following item (identified by reference number) is fixed in the current software release.

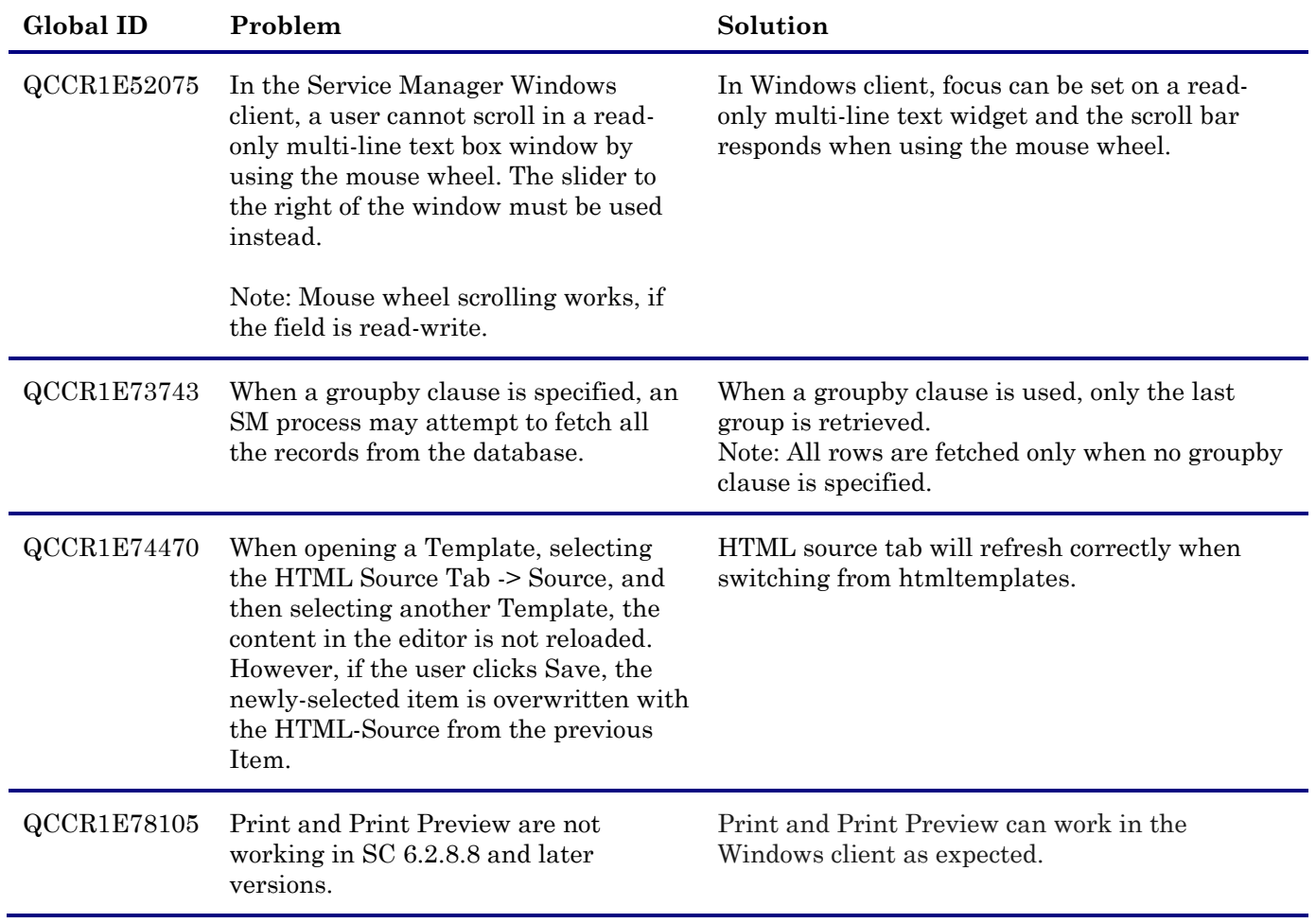

# <span id="page-15-1"></span>Application

The following item (identified by reference number) is fixed in the current software release.

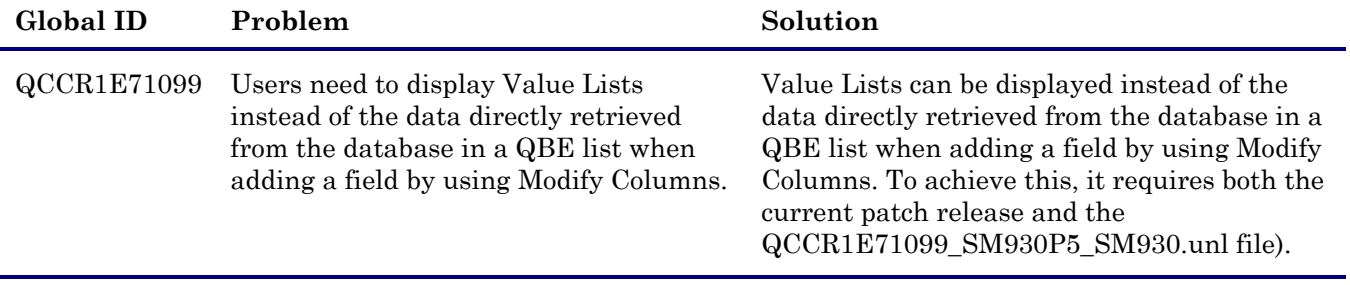

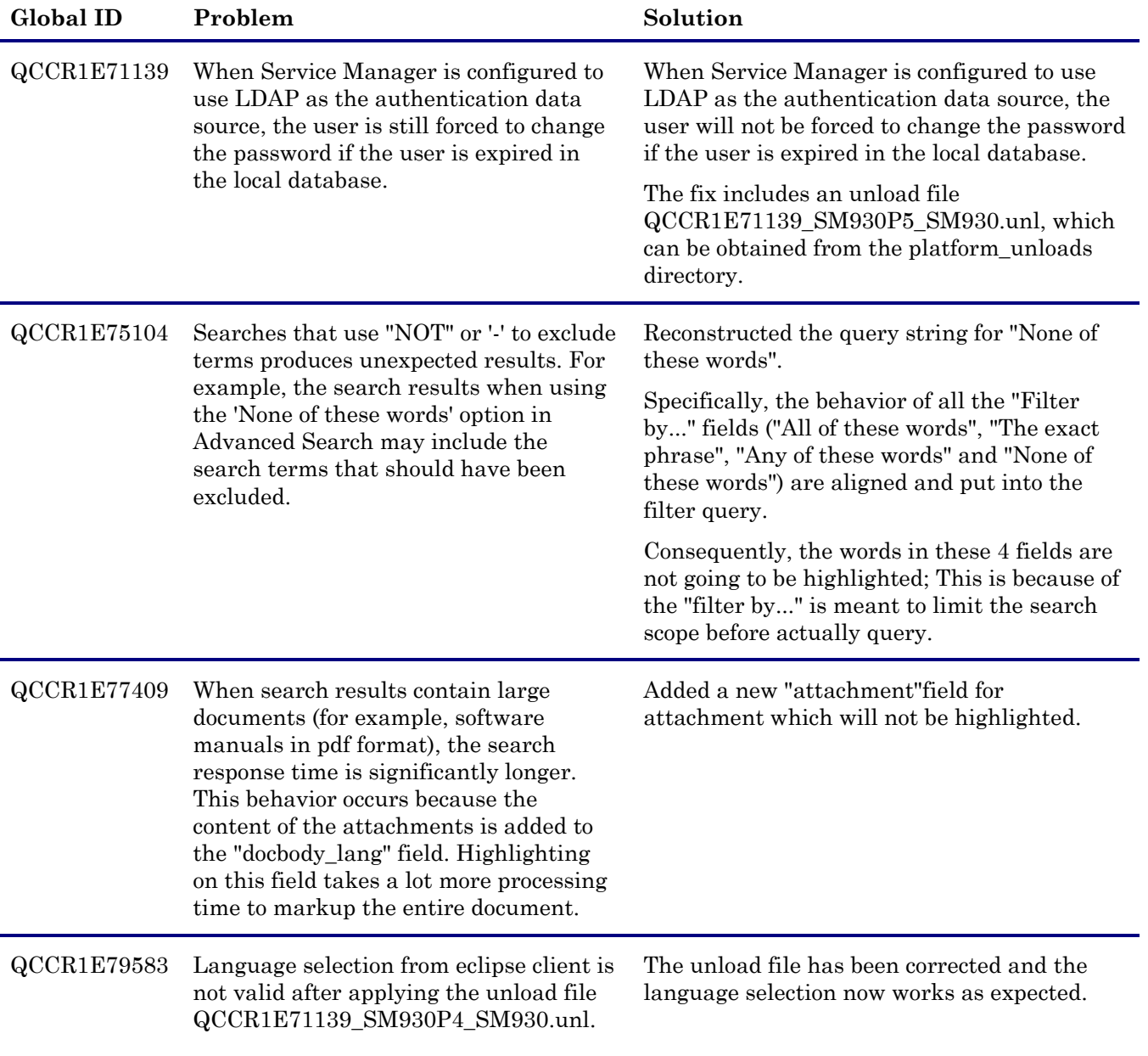

# <span id="page-16-0"></span>**Mobility**

The following item (identified by reference number) is fixed in the current software release.

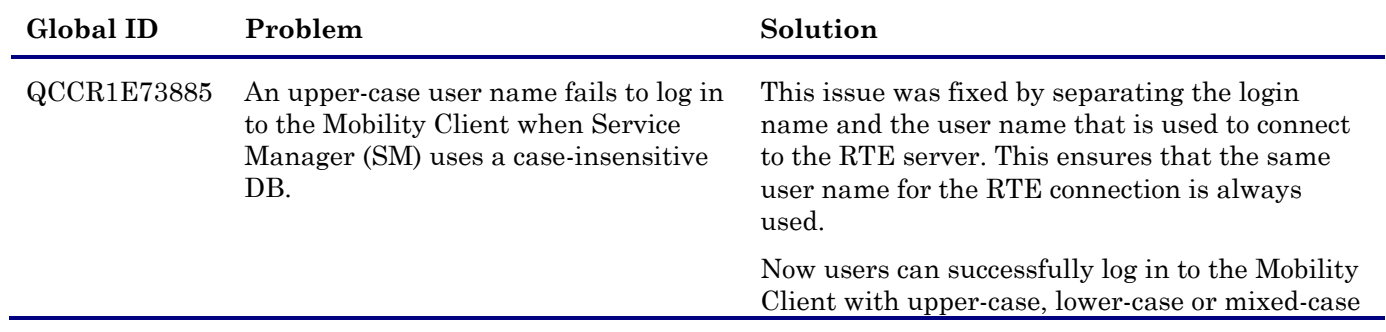

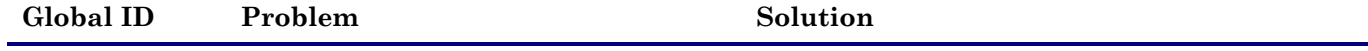

user names when SM uses a case-insensitive DB.

# <span id="page-17-0"></span>Server

The following items are fixed in the current software release.

<span id="page-17-1"></span>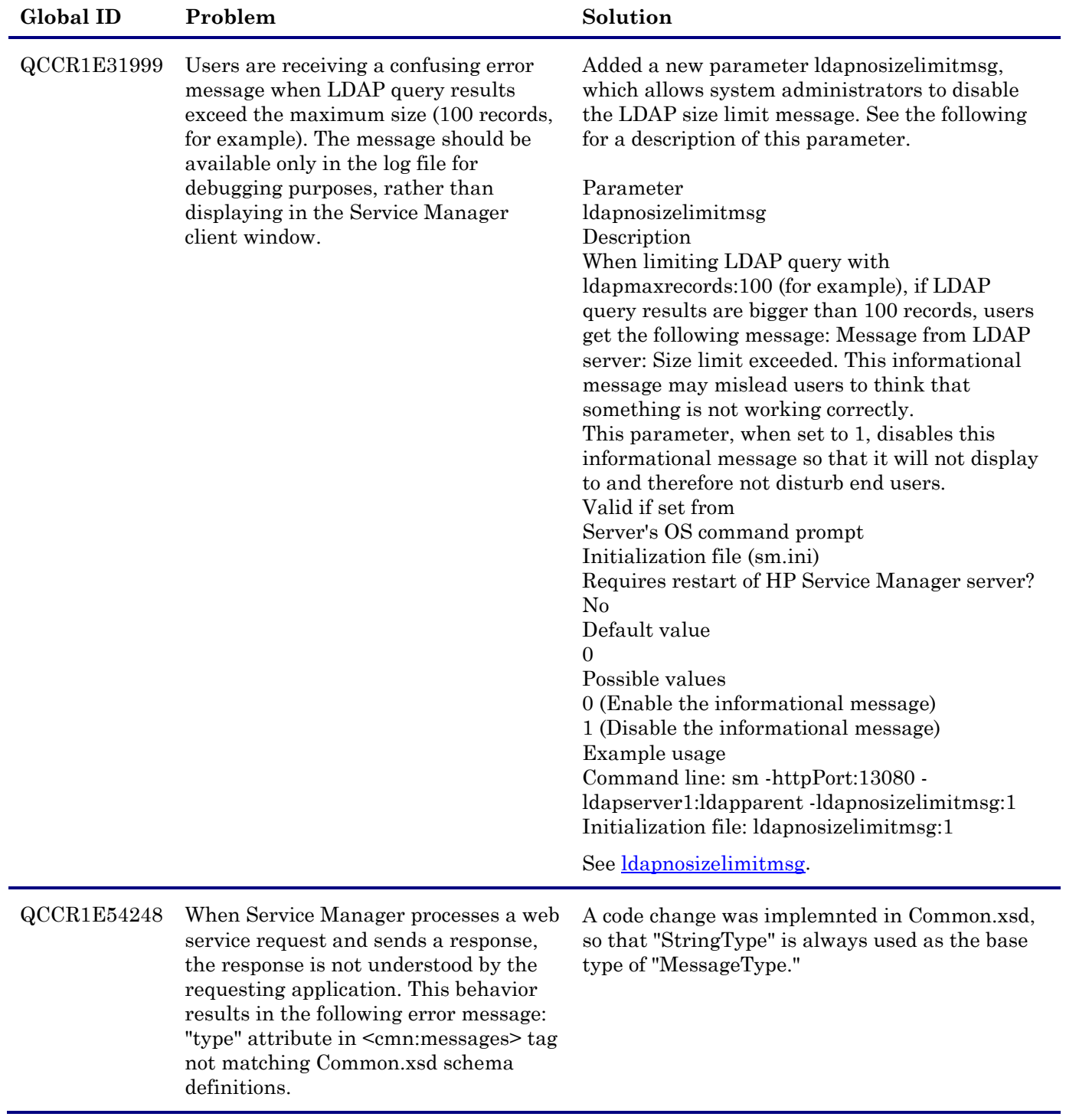

<span id="page-18-0"></span>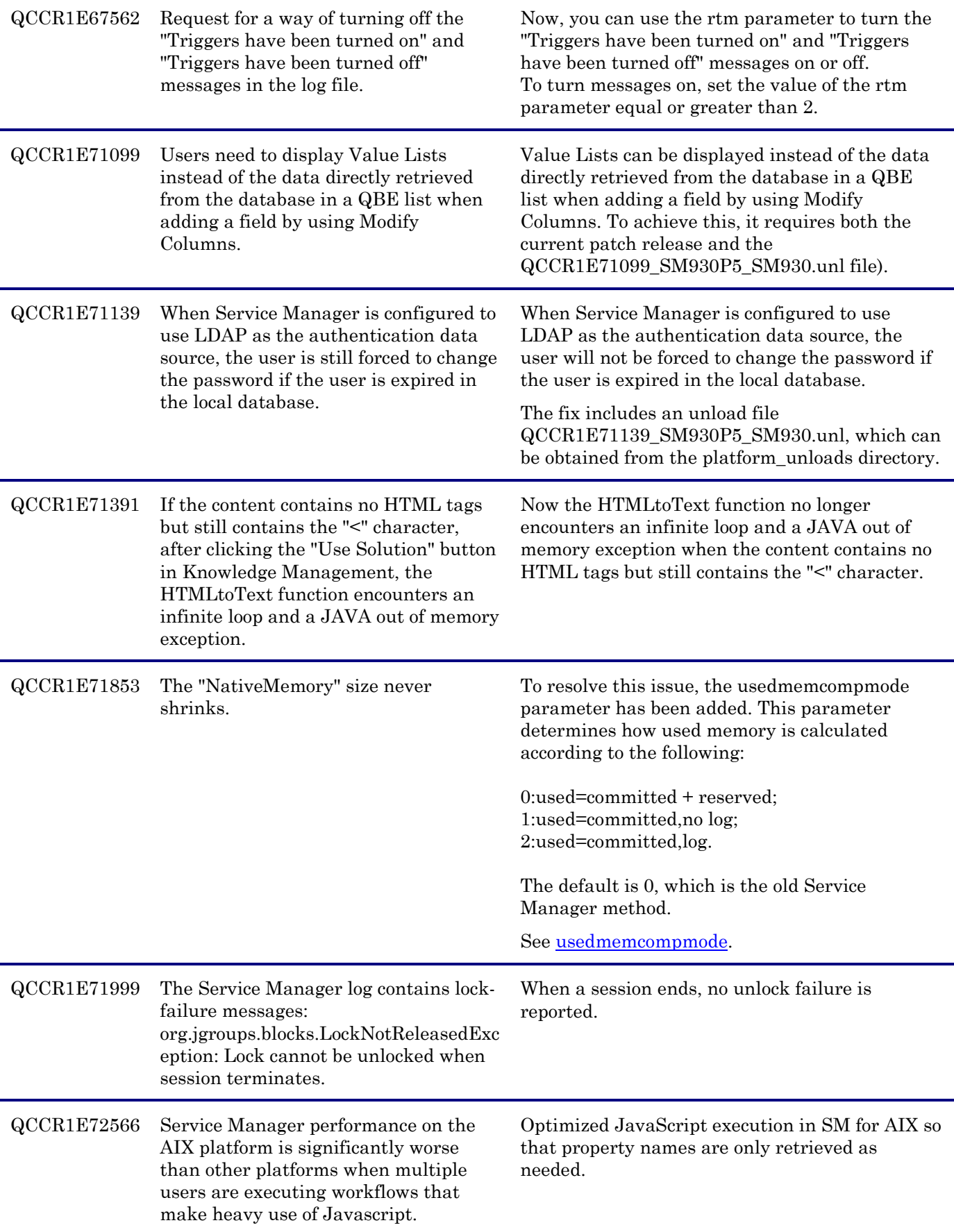

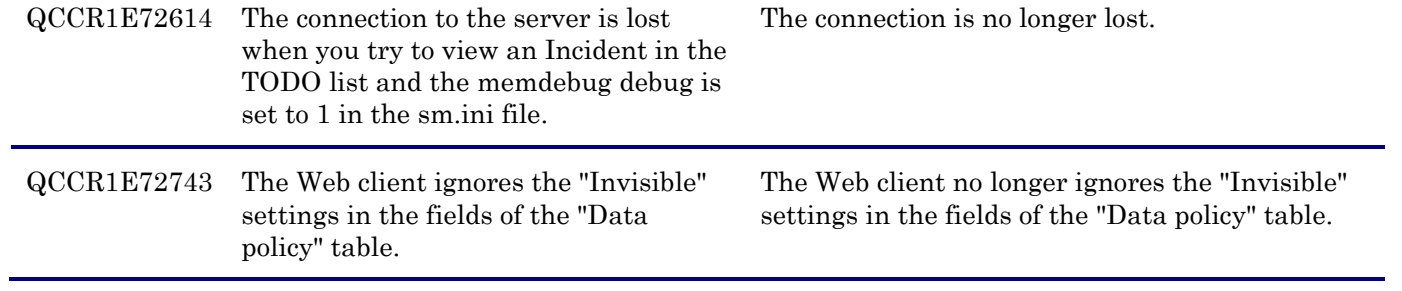

### <span id="page-20-0"></span>QCCR1E72836 There is no limit on the number of records an SM Process can try to fetch. A limit would be useful if a user runs a poorly created view that causes servlets to consume too much CPU and memory and terminates the servlets.

Added a parameter maxgroupsperview to limit the number of groups allowed in a view.

Startup parameter: maxgroupsperview Startup parameters change the behavior of the HP Service Manager server. You can always set a startup parameter from the server's OS command prompt.

Parameter maxgroupsperview

### Description

This parameter defines the maximum number of groups that can be used in a view. When a user selects a view from the View list whose group count exceeds the limit, only the maximum allowed number of groups are displayed in the view, and the following message displays in the client UI:

"Maximum number of groups (xxxx) exceeded. Please modify the view definition to reduce the number of groups."

Valid if set from Server's OS command prompt Initialization file (sm.ini)

Requires restart of HP Service Manager server? Yes

Default value 5000 (groups)

Possible values 500 or greater (if a value less than 500 is specified, Service Manager will ignore the value and use 500 instead. A warning message will also occur in the sm.log file: "A maxgroupsperview value less than 500 specified and ignored. 500 is used.")

Example usage Command line: sm -httpPort:13080 maxgroupsperview:6000 Initialization file: maxgroupsperview:6000

See [maxgroupsperview.](#page-4-1)

QCCR1E72977 An XML Error is received when a solution field that contains special characters is updated in an SM Incident that was created by OMi.

Service Manager can now send special characters to OMi by using valid encoding.

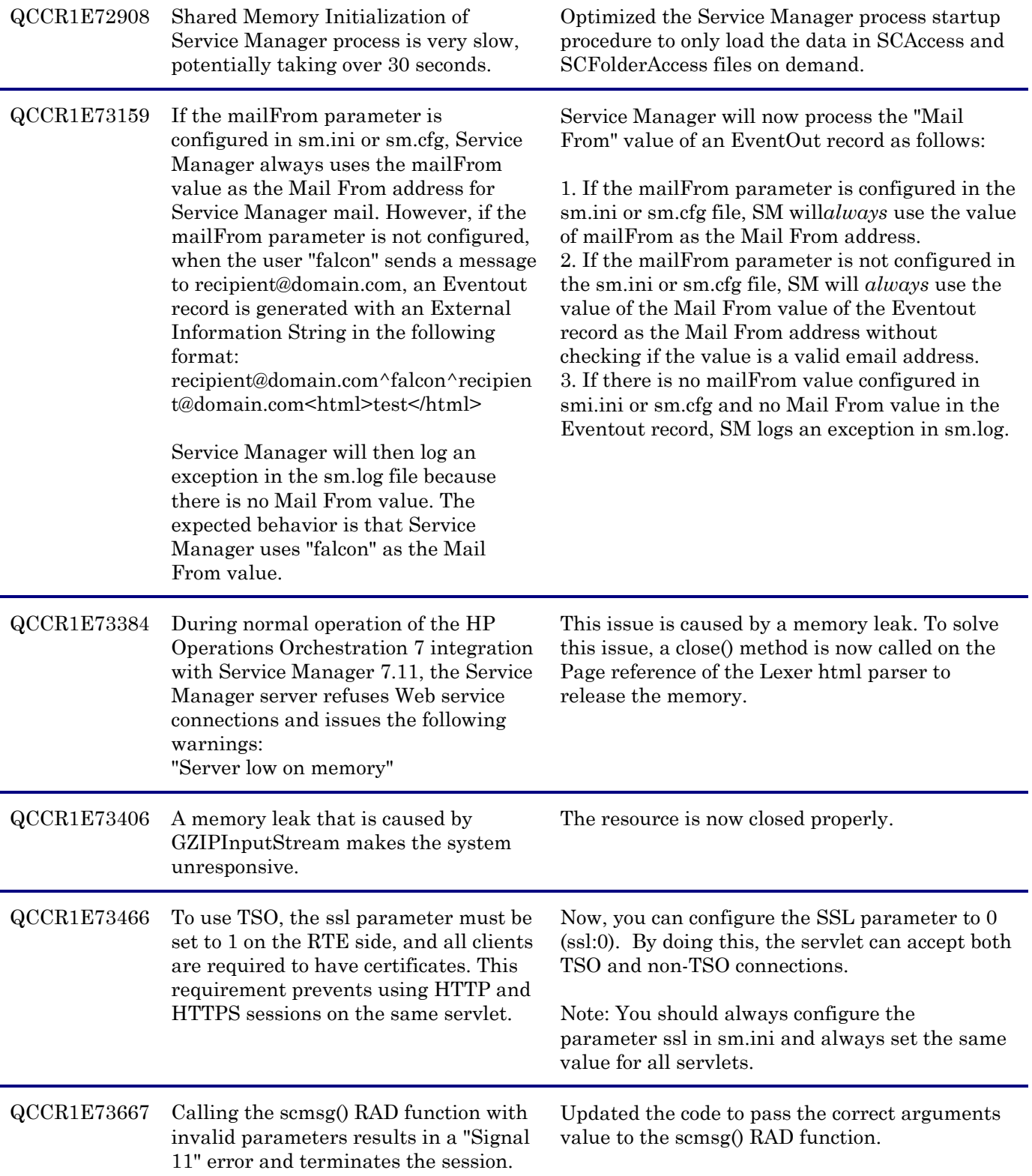

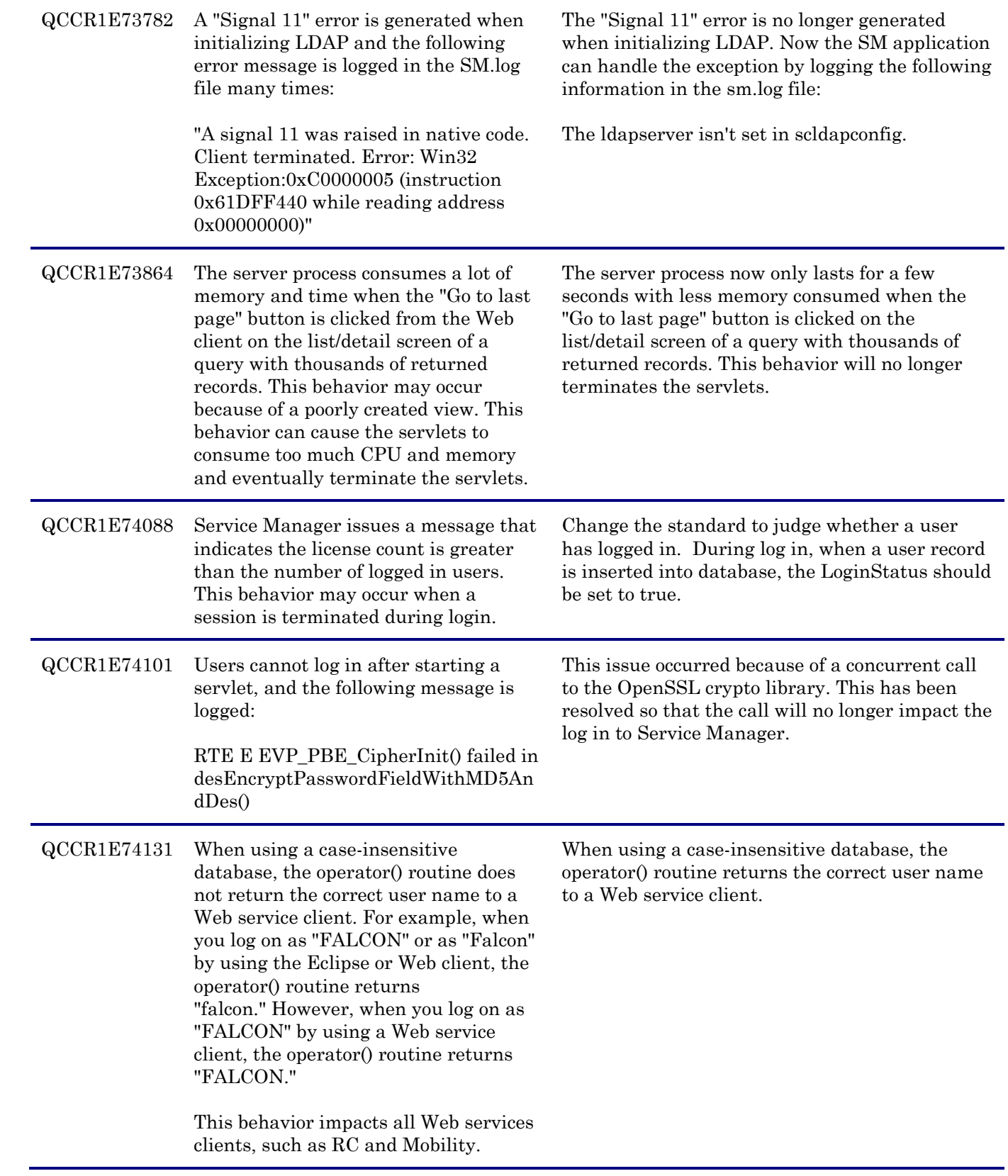

<span id="page-23-0"></span>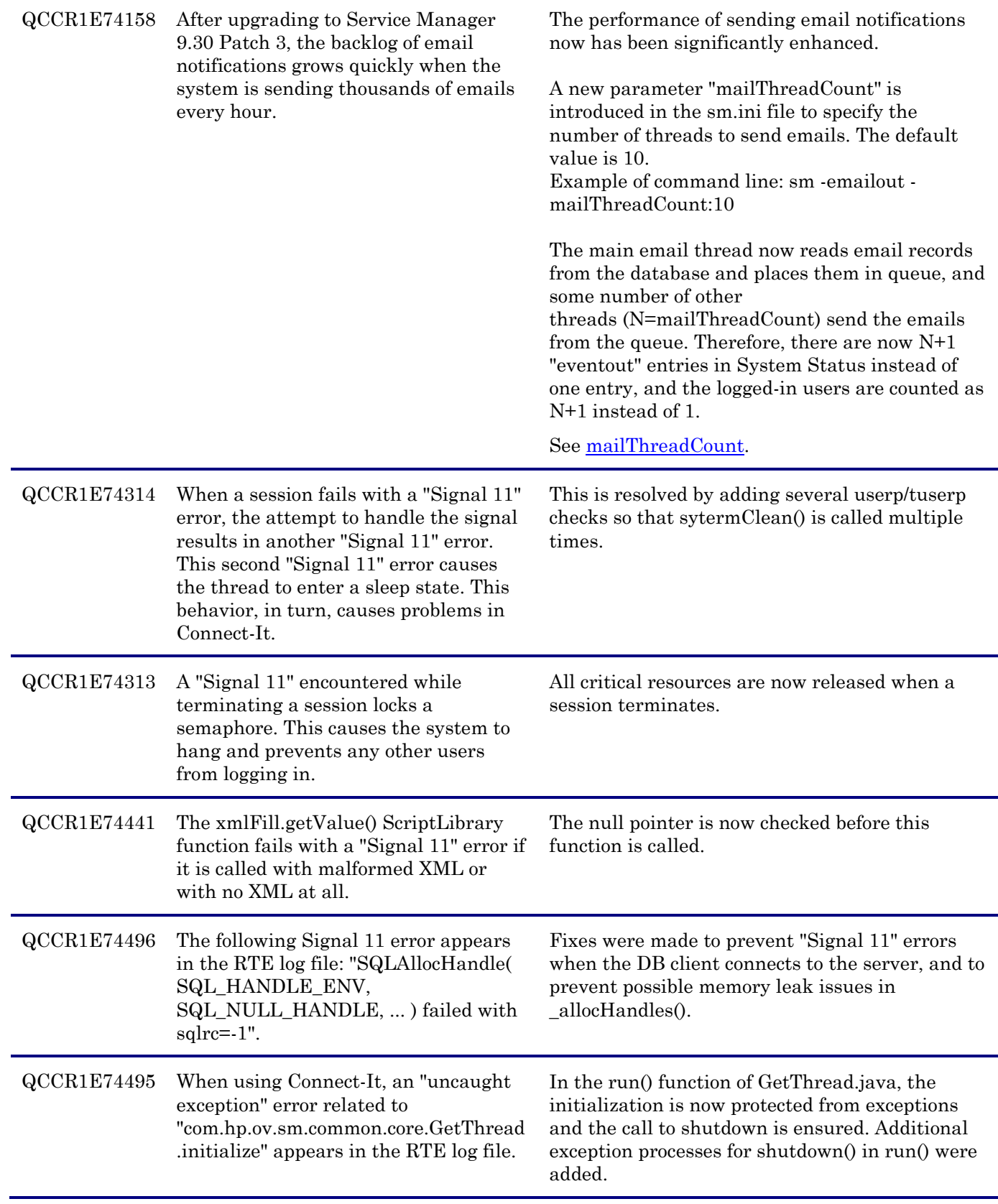

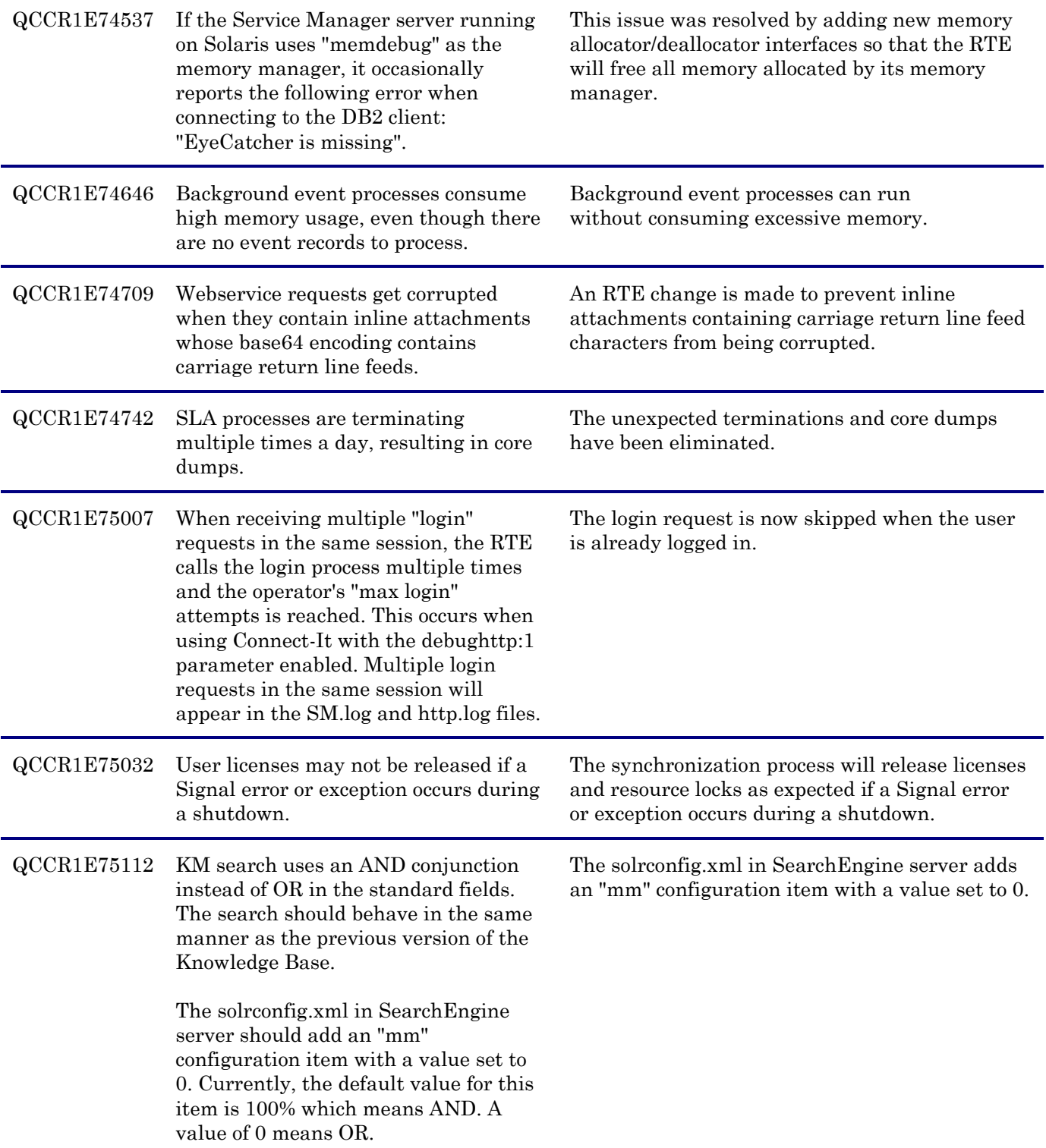

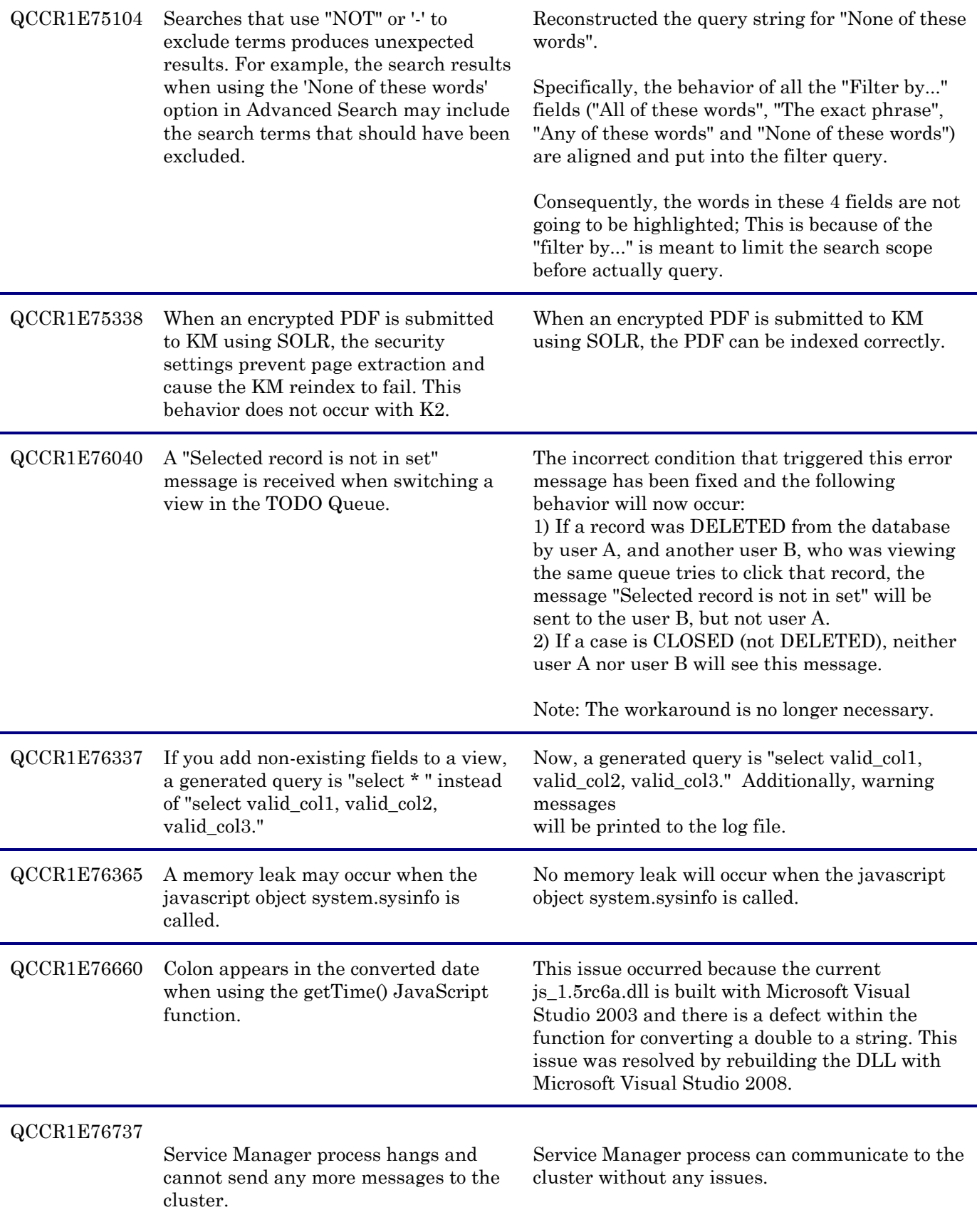

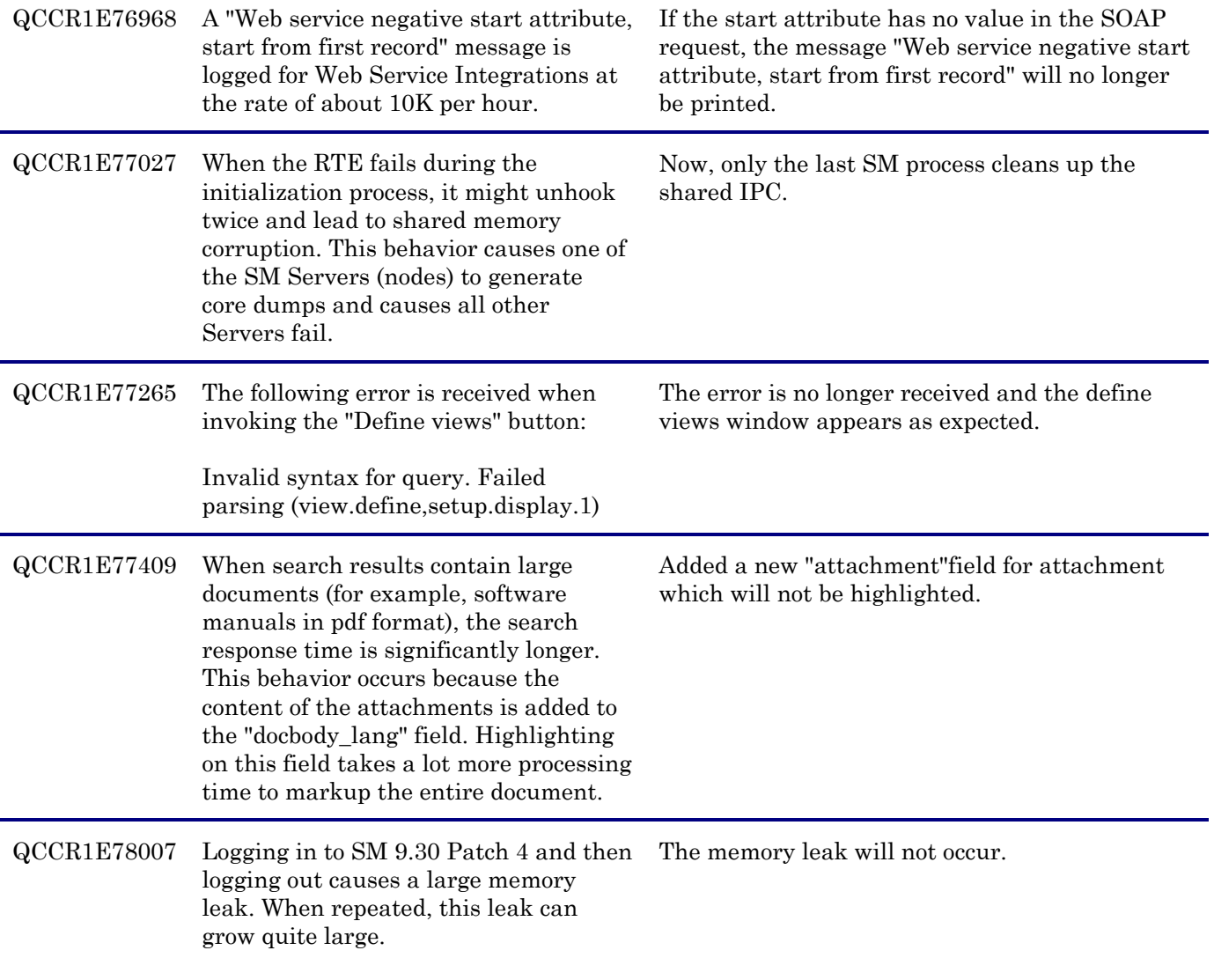

## <span id="page-26-0"></span>**Documentation**

The following item (identified by reference number) is fixed in the current software release.

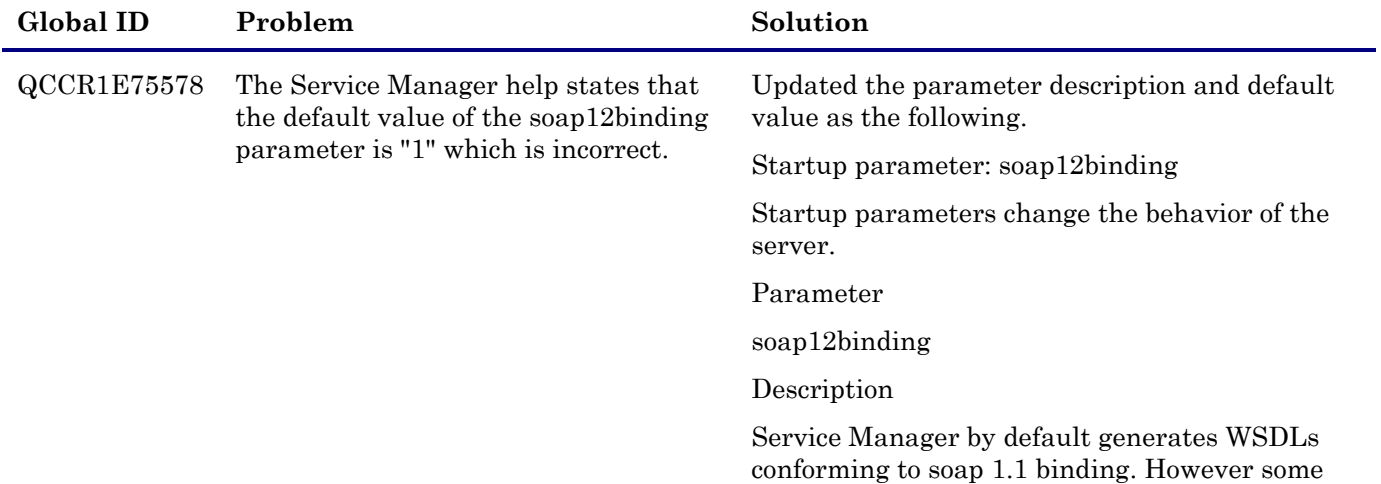

<span id="page-27-0"></span>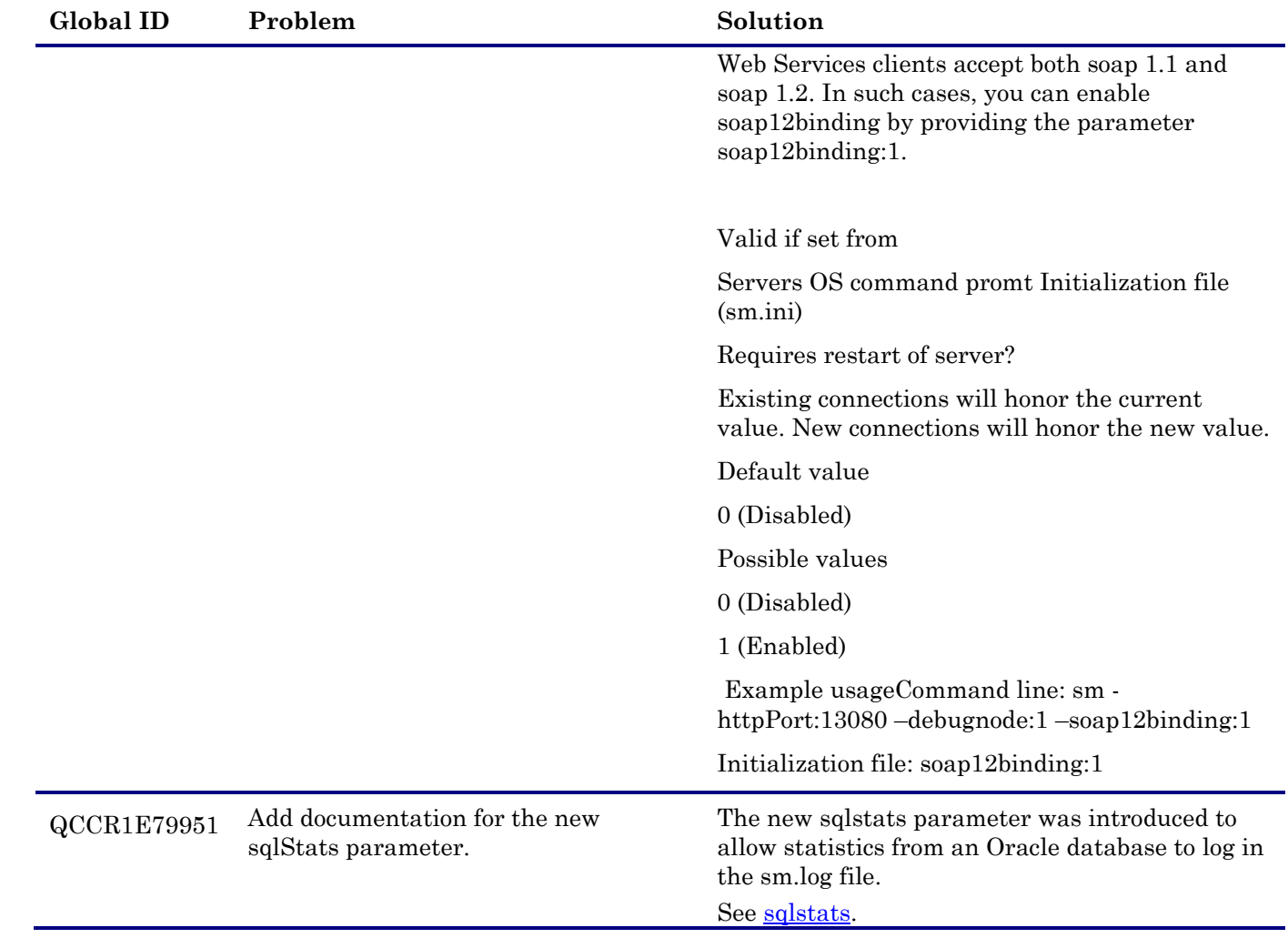

# <span id="page-28-0"></span>Known Problems, Limitations, and Workarounds

This software release has the following known issues.

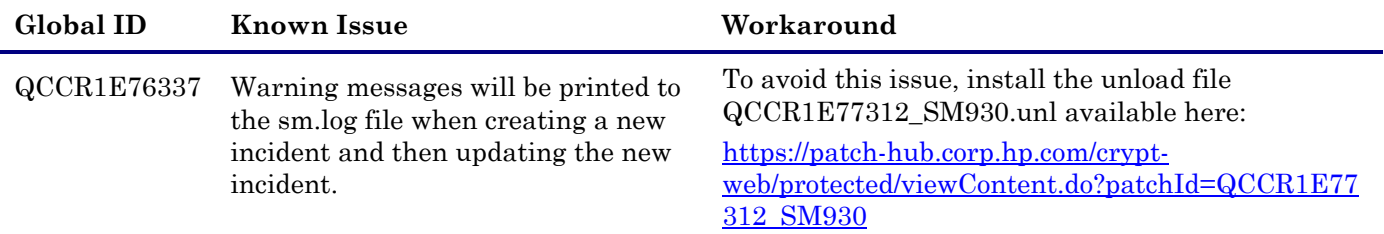

# <span id="page-29-0"></span>Installation Notes

### **Digital signature notice**

HP signs Windows executable files with a digital signature. Since SM 9.30.p3, this process has been updated to use a new VeriSign root certificate. On a Windows system that does not have the new VeriSign root or intermediate certificate installed, when the user right-clicks the file and then goes to **Properties** > **Digital Signatures** > **Details**, a verification error will display: "The certificate in this signature cannot be verified."

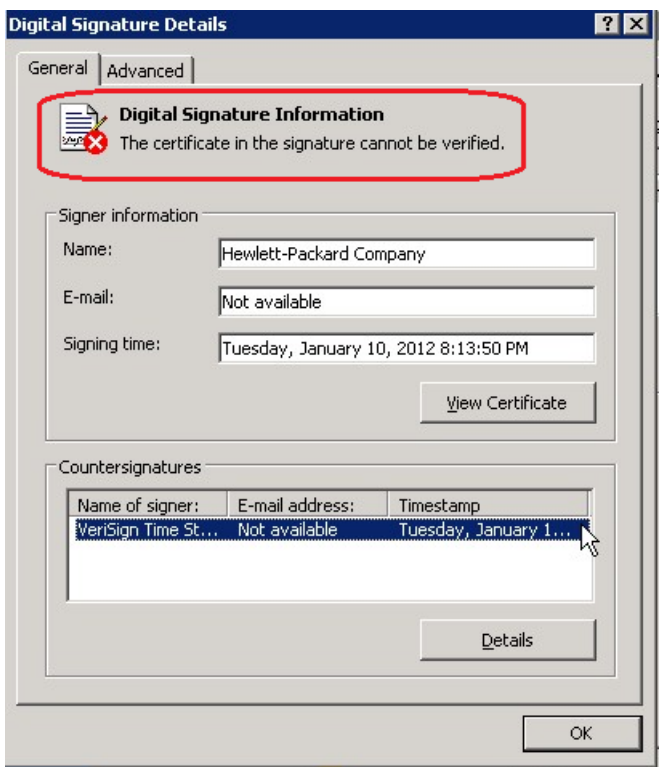

To resolve this issue, either enable Windows Update or download and install the G5 Root certificate as documented at: [https://knowledge.verisign.com/support/ssl-certificates](https://knowledge.verisign.com/support/ssl-certificates-support/index?page=content&actp=CROSSLINK&id=SO19140)[support/index?page=content&actp=CROSSLINK&id=SO19140](https://knowledge.verisign.com/support/ssl-certificates-support/index?page=content&actp=CROSSLINK&id=SO19140)

## <span id="page-29-1"></span>Web Tier Installation

The Web Tier update consists of a compressed file,  $\text{sm}9.30.511-P5$  Web Tier.zip. The specific upgrade process depends on your particular Web application server, but follows the same steps as deploying a new installation.

The Service Manager Web Tier contains a J2EE-compliant web application that runs on your web application server. Each web application server has its own method of deploying web applications. See your web application server documentation for specific instructions on deploying a web application.

The upgrade does not automatically save your Web Tier customizations. To keep your changes, you must save your customized files and replace the new version of these files with your customized version. For more information, refer to the *Service Manager Interactive Installation Guide*.

**Note:** For an updated example of deploying the web tier, see *Deploying the Service Manager Web Tier on WebSphere Application Server 7*, included in the Service Manager 9.30p2 Release Notes.

1. Back up your web.xml file, splash screen, style sheets, and any other customizations you made, including your webtier-9.30.war (webtier-ear-9.30.ear) file.

- 2. Delete or uninstall the existing webtier-9.30.war or webtier-ear-9.30.ear file.
- 3. The "Update Application" function in WebSphere application server allows you to redeploy using a new copy of webtier-9.30.war (Webtier.ear-9.30.ear). First, update the web.xml in the webtier-9.30.war (Webtier.ear-9.30.ear.ear) file, and then redo the shared library configuration. For more information, see the IBM WebSphere documentation.
- 4. Deploy the new webtier-9.30.war (Webtier.ear-9.30.ear.ear) file by following the instructions in the Service Manager Installation Guide.

**Note:** HP recommends that you deploy with a unique context root, for example /webtier-9.30.511.

- 5. Replace the new versions of any files you customized with your customized versions.
- 6. Make any new customizations necessary for your deployment.
- 7. Restart the Application server. **Note:** Before accessing the new Web Tier, HP recommends that all users empty their browser cache.

## <span id="page-30-0"></span>Windows Client installation

The Windows client update consists of a compressed file, sm9.30.511-P5\_Windows\_Client.zip, which contains the executable installation files.

### **To install the Windows client update:**

- 1. Stop the Service Manager Windows client.
- 2. Uninstall the Service Manager Windows client. (Your connection and personalized settings are retained.)
- 3. Run setup.exe and install the client by following the instructions in the Service Manager Installation guide and Release Notes for your version.
- 4. Check the version in **Help > About Service Manager Client**. The client should be Release: 9.30.511.

### <span id="page-30-1"></span>Server Update Installation

The server update for your operating system (OS) consists of a compressed file,  $\text{sm9.30.511-P5}$  < OS>.zip (or .tar), which contains the Service Manager server files. These files add to or replace the files in the [SM Server Root]\ ([SM Server Root]/) RUN, irlang, legacyintegration, and platform\_unloads directories.

**Important**: This server update includes an upgrade of the embedded Tomcat to version 6.0.35. It also includes an updated version of the schemastub.xml file (\RUN\km\styles\schemastub.xml), which contains changes required for the new KM search result sorting feature (see enhancement QCCR1E67750 and SOLR [Search Engine Update Installation\)](#page-35-0).

### **To install the Server update:**

- 1. Stop all Service Manager clients.
- 2. Stop the Service Manager server.
- 3. Make a backup of the **RUN** directory.
- 4. Delete the **RUN/tomcat** directory. Tomcat in this directory will be upgraded to version 6.0.35 when you extract the server files later.
- 5. Delete the **RUN/lib** directory.
- 6. Extract the compressed files for your operating system into the main Service Manager directory on the server. The default path is: C:\Program Files\HP\Service Manager 9.30\Server.
- 7. For UNIX servers, set the file permissions for all Service Manager files to 755.
- 8 If you have made any customizations/changes to the original **RUN/tomcat** folder, restore them in the new **RUN/tomcat** folder.
- 9 Your old schemastub.xml file (in the  $\langle SM\text{Server}\ Home\langle RUN\k^{m}\rangle$ styles\ directory) has been updated to the new version. If you want to use the new KM search result sorting feature, follow the steps described in [SOLR Search Engine Update Installation;](#page-35-0) otherwise, copy your old schemastub.xml file back.
- 10 Make sure the server is stopped, and run the "sm -unlockdatabase" command.

The purpose of this step is to prevent stale license information from being kept in the system. In a scaling implementation, you can run this command from any one of your servers.

**Note**: This step is required the first time you upgrade to 9.30P5; it is also required whenever you change the server's IP address after the upgrade.

- 11 Restart the Service Manager server.
- 12 Restart the Service Manager clients.
- 13 Check the version in **Help > About Service Manager Server**. The server should be Release: 9.30.511.

# <span id="page-31-0"></span>Application Unload Installation

If a platform fix (in most cases, a server fix) also requires an applications change to resolve the relevant issue, an unload file is provided. Unload files introduced in earlier patches are also included in this cumulative release. If you have not already applied them for a previous patch, you should also apply the unload files that are intended for your applications version. For more details about these applications updates, see the Release Notes for those patches.

When you extract  $\text{sm9.30.511-P5}$  < OS > . zip (or . tar), the unload files are added to your [SM Root]\platform\_unloads ([SM Root]/platform\_unloads) directory.

**Note**: Unload files should be installed in their patch order. That is, those introduced in patch 1 should be applied first, then those introduced in patch 2, and so on. However, unload files introduced in the same patch can be installed in a random order.

### Unload File Naming Convention

The unload files use the following naming convention: <CR\_ID>\_SMXXXPxx\_SMxxx.unl, where:

 $\leq$ CR ID $\geq$ : The identification number of the applications defect that the unload file fixes. For example, QCCR1E12345. Note that this is always the number of the parent CR of a CR family (if any).

• SMxxxPxx: The minimum Service Manager patch level that requires the unload file. For example, SM921P2, which means the unload file comes with the server updates in Service Manager 9.21 patch 2 and should be used for patch 2 or later.

**Note**: Sometimes this portion contains an additional hot fix number, for example, SM711P16HF8. This example means the unload file is intended for Service Manager 7.11 patch 16 Hot Fix 8 or later.

• SMxxx: The Service Manager applications version that requires the unload file. For example, SM711, which means the unload file is intended only for Service Manager applications version 7.11.

**Note**: If the applications version suffix is omitted, the unload file is then intended for all applications versions compatible with the server version, unless otherwise specified. For example, QCCR1Exxxx\_SM930P5.unl is intended for applications versions 7.11, 9.20, and 9.30 (which are compatible with Service Manager server 9.30), unless otherwise specified in the unload file description. For information on the applicable applications versions for each unload file included in the current patch, see [Unload Files Included in the Current Patch.](#page-32-0)

### <span id="page-32-0"></span>Unload Files Included in the Current Patch

The following are unload files included in the current patch release.

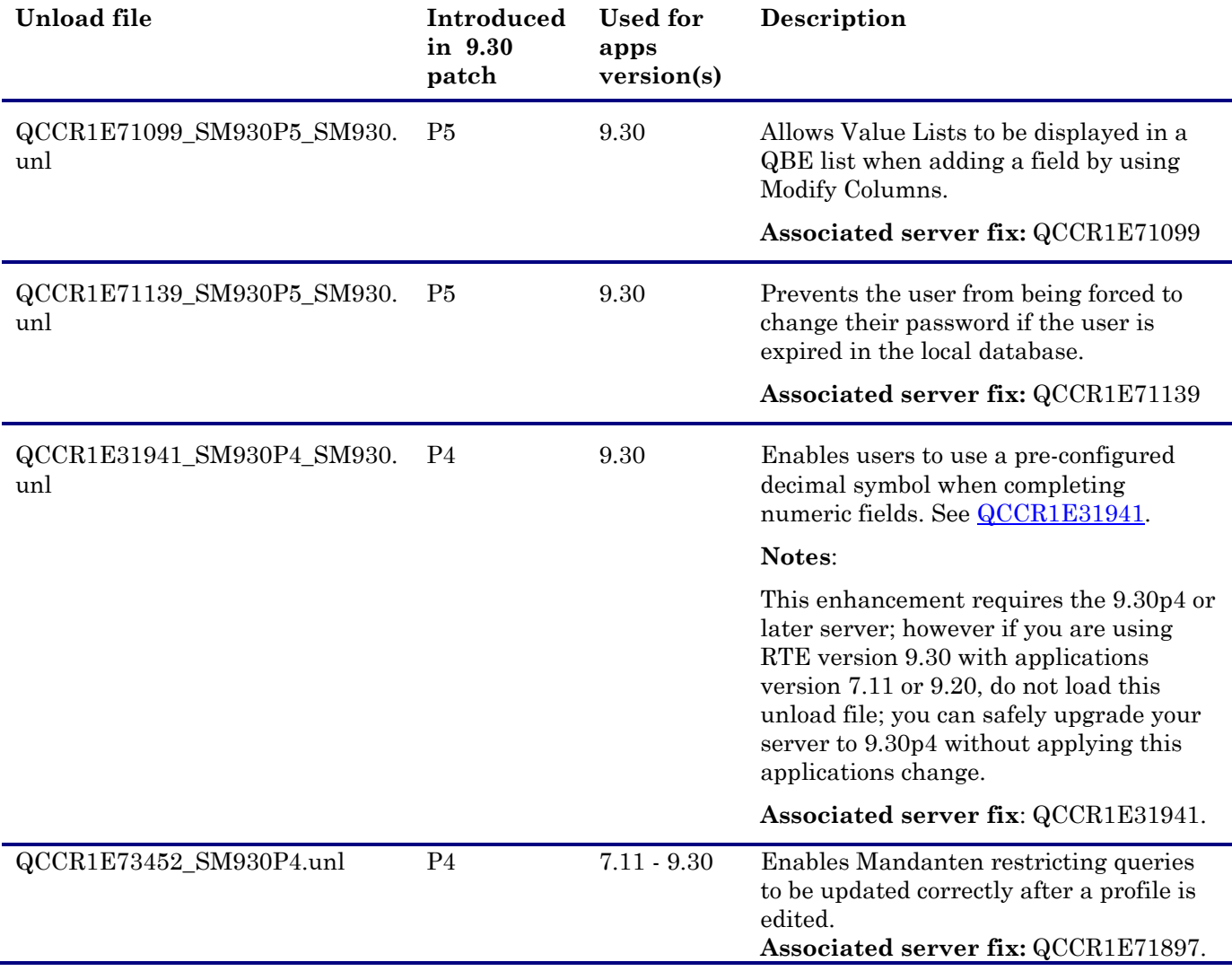

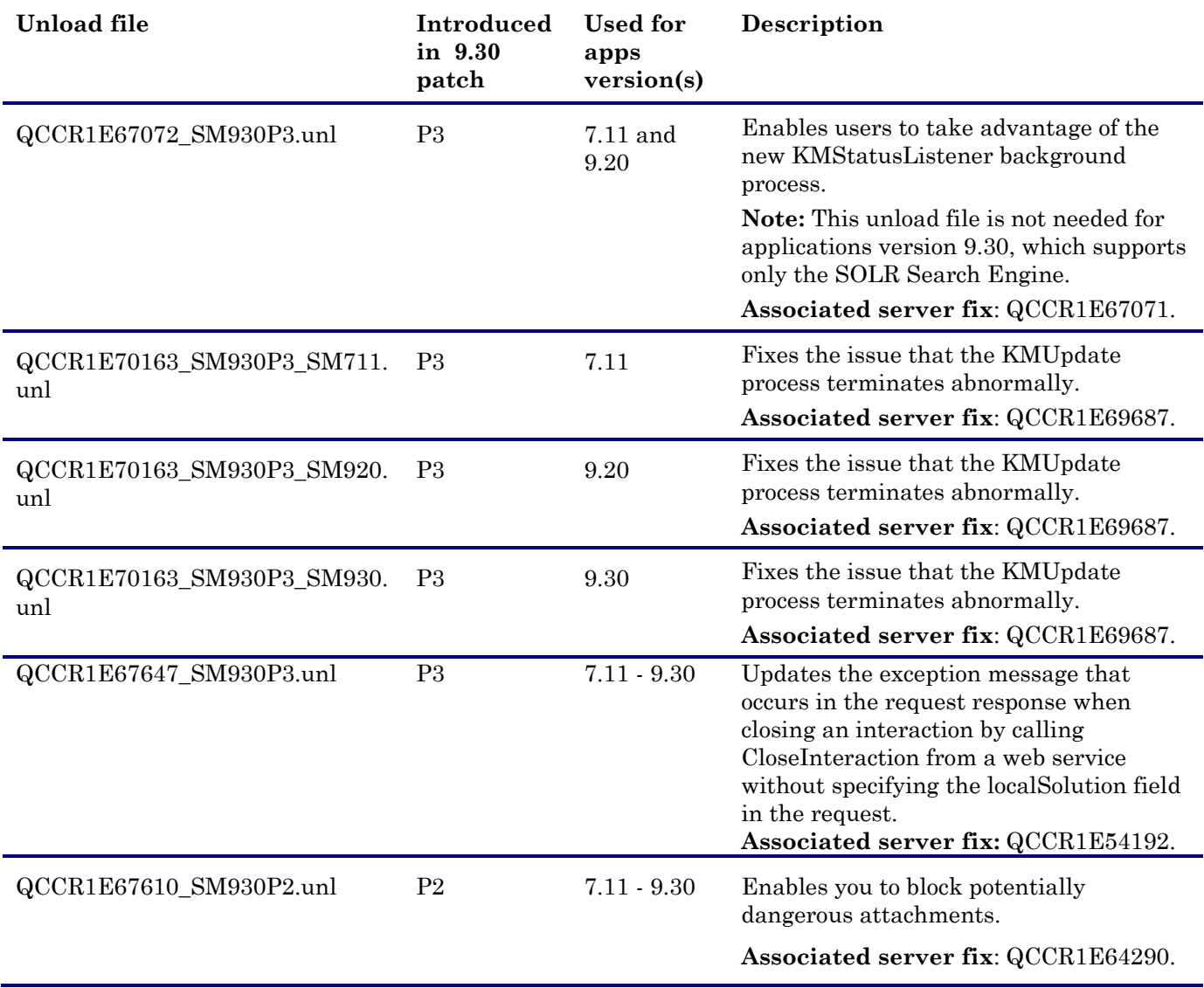

### **To load an unload file:**

- 1. Select either client or server-side unload, depending on the location of the unload files.
	- b From the Windows client, go to **Window > Preference > HP Service Manager**.
	- c Flag **Client-Side Load/Unload** if the files are on the client machine, and clear the flag if they are on the server.
	- d Restart the Windows client if you changed the setting.
- 2. Open **Tailoring > Database Manager**.
- 3. Right-click the form or open the options menu and select **Import/Load**.

### 4. Fill in the following fields.

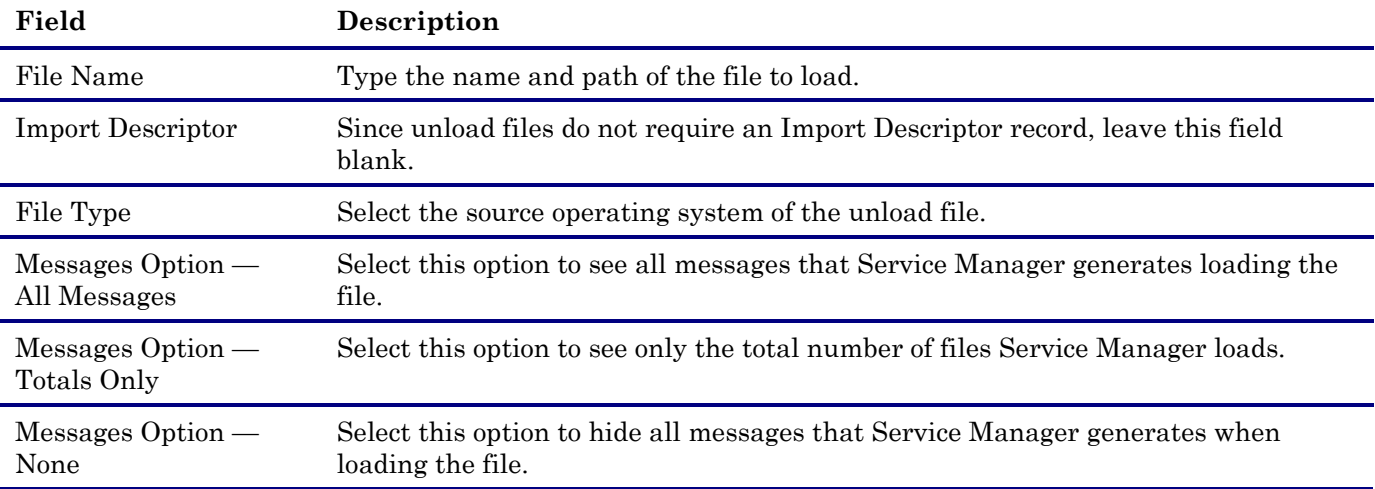

**Note:** You can view the contents of an unload file before importing it by clicking **List Contents**.

5. Click **Load FG**.

## <span id="page-34-0"></span>Knowledge Management Update Installation

The Knowledge Management package (sm9.30.511-P5\_KM.zip) includes the following:

### **SOLR Search Engine files**:

- An updated schema file (\knowledgemanagement\kmsearchengine\KMCores\kmcore\conf\schema.xml)
- tg\_solr.jar (\knowledgemanagement\kmsearchengine\lib)

In addition, the following SOLR Search Engine unload files included in this patch release.

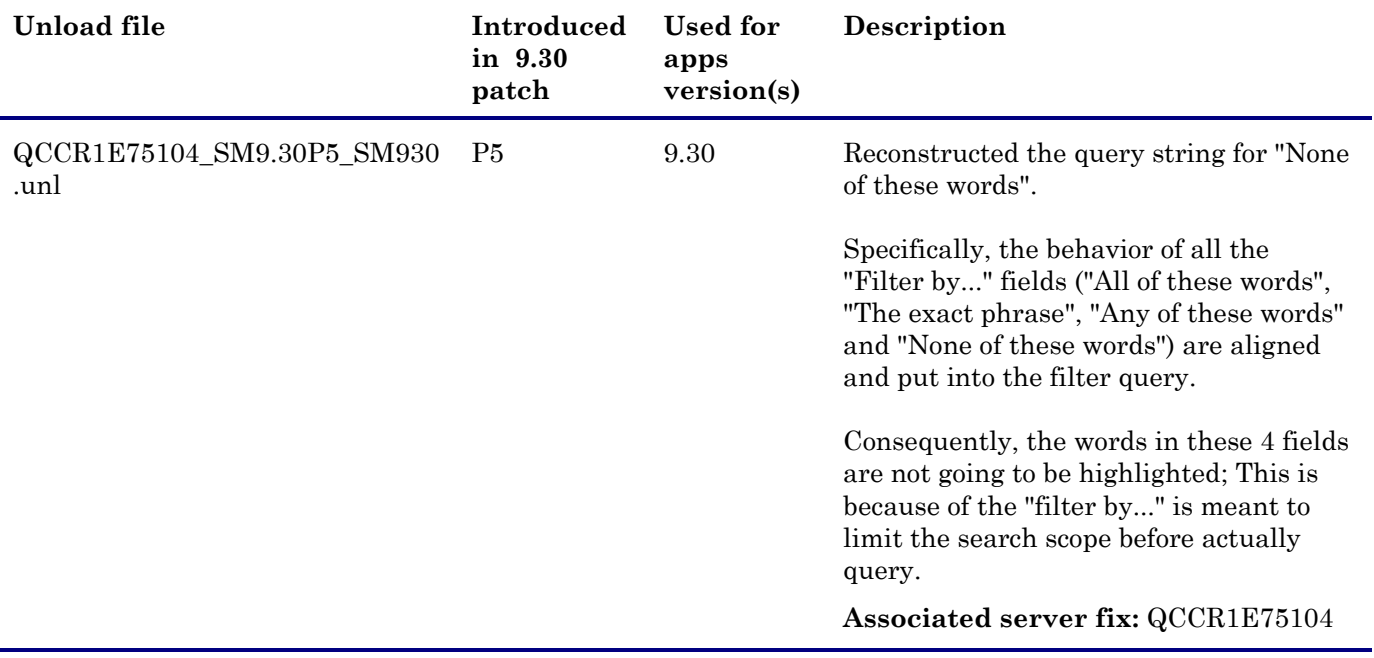

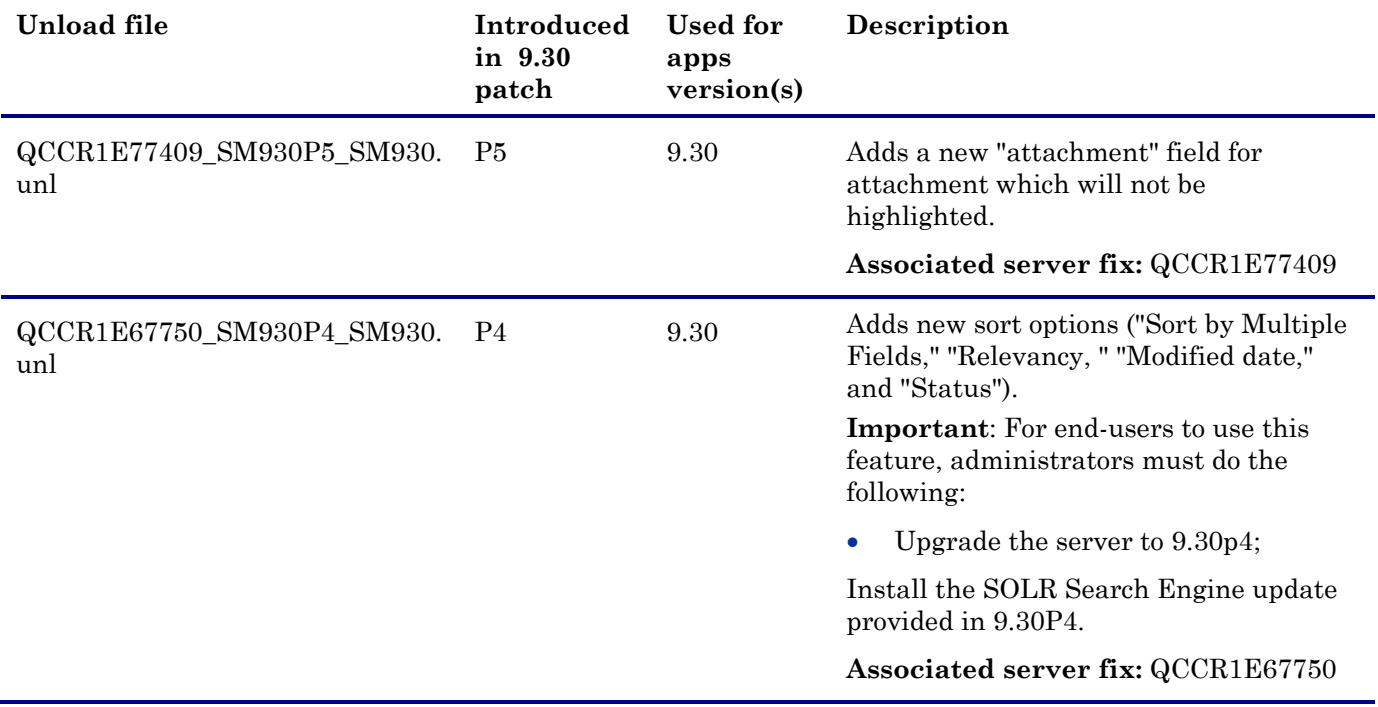

### **Updated Knowledge Management Import Utility**

• km-import-9.30.zip, which is an updated version of the entire import utility.

### <span id="page-35-0"></span>SOLR Search Engine Update Installation

The SOLR Search Engine update in this release enables users to specify their search result sort preferences in Knowledge Management (by Modified Date, Status, or Relevancy).

The Search Engine update consists of the following files in the Knowledge Management package (sm9.30.511-P5\_KM.zip):

- An updated schema file (\knowledgemanagement\kmsearchengine\KMCores\kmcore\conf\schema.xml)
- An unload file (kmsolr\_unloads\QCCR1E67750\_SM930P4\_SM930.unl)

**Important**: To use this new feature, you must upgrade your Service Manager server to 9.30P5 (in which the server's schemastub.xml file (\RUN\km\styles\schemastub.xml) has been updated to support this new feature); in addition, updating your schema.xml file requires a full re-indexing of your knowledgebases. If you do not want to use this new feature, you can safely upgrade your Service Manager server to 9.30p5 without applying this Search Engine update, but you will need to restore your old schemastub.xml. See the steps below.

**Warning**: The Service Manager 9.30p3 release once provided an updated version of the SOLR Search Engine, which was intended to enable this new KM search result sorting feature. However, the 9.30p3 Search Engine had several known issues as described in the 9.30p3 patch warning, and now it has been removed from Service Manager 9.30p3. If you have already installed the 9.30p3 Search Engine, follow the instructions in the patch warning to fix the issues; otherwise update your SOLR Search Engine as described in the following.

To install the SOLR Search Engine update:

1. Upgrade your Service Manager server to 9.30P5. See [Server Update Installation.](#page-30-1)

**Note**: Be sure to make a backup copy of the RUN folder.

2. Restore your customizations to the server's schemastub.xml.

- a) If you do not want to use the new KM search result sorting feature, simply copy your old \RUN\km\styles\schemastub.xml back from the backup copy of your RUN folder, and ignore the following steps.
- b) If you want to use this sorting feature, add the two lines in **bold** to the <!-- <fields added by SM --> section in your old schemastub.xml and then copy this file back.

```
 <field name="kmsearchcategory" type="text_plain" indexed="true" stored="true" 
multiValued="true"/>
   <field name="categorystr" type="text_ws" indexed="true" stored="true" multiValued="true" 
omitNorms="true" />
   <field name="kbname" type="text_plain" indexed="true" stored="true"/>
   <field name="sysmodtime" type="date" indexed="true" stored="true"/>
   <field name="kmstatus" type="text" indexed="true" stored="true"/>
   <field name="kbtitle" type="text" indexed="true" stored="true"/>
   <field name="View_URL" type="text" indexed="true" stored="true"/>
   <field name="VLang" type="text" indexed="true" stored="true"/>
   <field name="_style" type="text_plain" indexed="true" stored="true"/>
```
- 3. Make a backup copy of your Search Engine's schema.xml file (<Search\_Engine\_Home>\kmsearchengine\KMCores\kmcore\conf\schema.xml).
- 4. Stop your SOLR Search Engine instance.
- 5. Extract the sm9.30.511-P5\_KM.zip file to a local directory on your Service Manager server or client host. For example, C:\Temp.
- 6. Update your existing schema.xml file, which is located in the <Search\_Engine\_Home>\kmsearchengine\KMCores\kmcore\conf directory.

**Note**: If you did not tailor your old schema file, you can directly overwrite it with the new schema.xml file in the KM package, instead of updating it as described below.

- a) Open both of the old and new schema.xml files in a text editor.
- b) Copy the following lines from the new file to the same section  $\left($  - $\right)$  Fields added by SM  $\left($ ->) in the old file and save it:

<field name="sysmodtime" type="date" indexed="true" stored="true"/>

<field name="kmstatus" type="text" indexed="true" stored="true"/>

The updated section of your old schema file now should look like the following:

<!-- Fields added by SM -->

```
 <field name="attachment" type="text" indexed="true" stored="true" 
multiValued="true"/>
   <field name="sedocid" type="string" indexed="true" stored="true" required="true"/>
   <field name="docbody" type="text_ws" indexed="true" stored="true" 
multiValued="true"/>
   <field name="docbody_en" type="text_en" indexed="true" stored="true" 
multiValued="true"/>
   <field name="docbody_es" type="text_es" indexed="true" stored="true" 
multiValued="true"/>
   <field name="adlearn_en" type="text_en" indexed="true" stored="true" 
multiValued="true"/>
   <field name="adlearn_es" type="text_es" indexed="true" stored="true" 
multiValued="true"/>
   <field name="kmsearchcategory" type="text_plain" indexed="true" stored="true" 
multiValued="true"/>
```

```
 <field name="categorystr" type="text_ws" indexed="true" stored="true" 
multiValued="true" omitNorms="true" />
   <field name="kbname" type="text_plain" indexed="true" stored="true"/>
   <field name="sysmodtime" type="date" indexed="true" stored="true"/>
   <field name="kmstatus" type="text" indexed="true" stored="true"/>
   <field name="kbtitle" type="text" indexed="true" stored="true"/>
   <field name="View_URL" type="text" indexed="true" stored="true"/>
   <field name="VLang" type="text" indexed="true" stored="true"/>
   <field name="knowledgebase_name" type="text_plain" indexed="true" stored="true"/>
   <field name="_style" type="text_plain" indexed="true" stored="true"/>
```
<!-- end of SM Fields -->

- 7. Log in to Service Manager, and do the following:
	- a) Load QCCR1E67750\_SM930P4\_SM930.unl into your system.
	- b) After the unload file is successfully loaded, execute script library **KMSearch\_SortOrder** to update the kmknowledgebase search format (kmknowledgebase.search.g). To do so, type **sl** in the command line, open script library **KMSearch\_SortOrder**, and click **Execute**.

**Note**: This update will not overwrite your existing tailoring to the format.

- c) Log off Service Manager for the changes to take effect.
- 8. Restart your SOLR Search Engine.
- 9. Log back in to Service Manager, and do the following:
	- a) Verify your search server connections.
	- b) Perform a **Full Reindex** for each of your knowledgebases.
	- c) Perform a knowledgebase search, to verify that the search result sort preferences are working correctly. For a description of the preferences, see enhancement QCCR1E67750.

### Search Knowledgebase

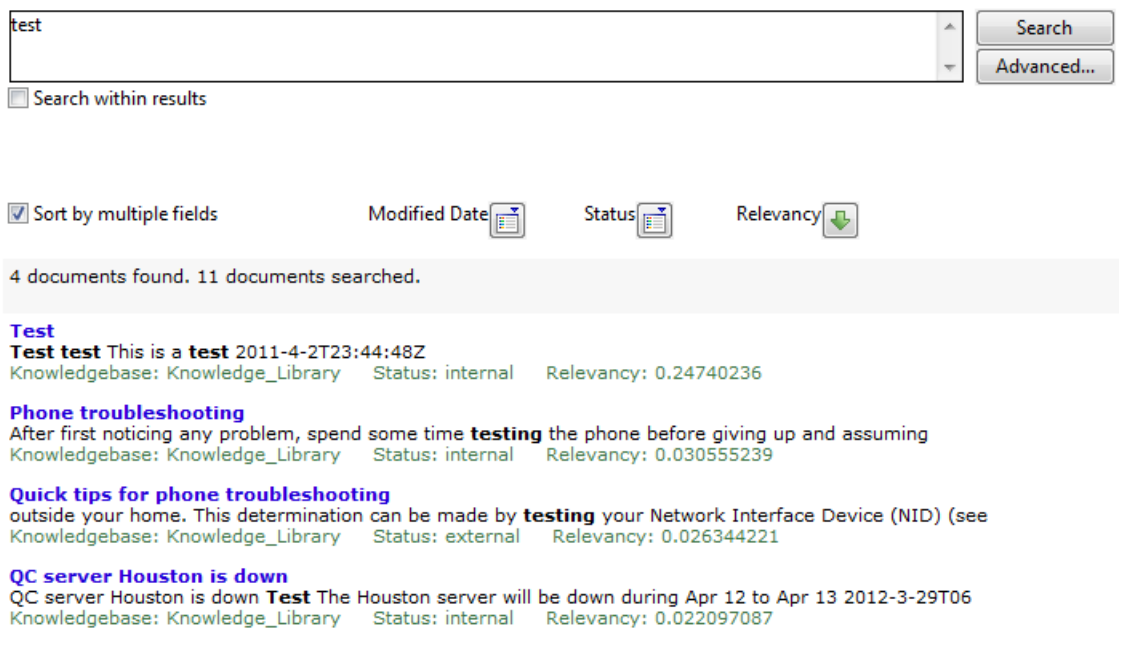

### Knowledge Management Import Utility Installation

Extract km-import-9.30.zip in the Knowledge Management package (sm9.30.511-P5\_KM.zip) to a local drive. For detailed instructions on the use of the import utility, see the README file packaged in the km-import-9.30.zip file.

## <span id="page-38-0"></span>ODBC Driver Update Installation

The ODBC Driver update consists of the sm9.30.511\_P5\_ODBC.zip file, which contains the following updated files:

- Scodbc32.dll
- sci18n.dll
- sccl32.dll

To install the ODBC Driver update:

- 1. Extract the files to your ODBC Driver installation folder, for example: C:\Program Files\Peregrine Systems\ServiceCenter 6.2\ODBC Driver.
- <span id="page-38-1"></span>2 When prompted, replace the three old DLL files with the new ones.

## Mobile Applications Update Installation

The Mobile Applications package (sm9.30.511x\_Mobility.zip file) contains an updated version of the mobileItsmWebApp.war file.

To install the Mobile Applications update:

1. Install Service Manager Mobile Applications version 1.0 shipped with the Service Manager 9.30 DVD, if you have not already done so. For detailed instructions, see the *HP Service Manager 9.30 Mobile Applications User Guide*.

- 2 Make sure that the Apache Tomcat SMmobility Windows service or the Mobile Applications Tomcat server is stopped.
- 3 If you have already configured Mobile Applications version 1.0 on your system, make a backup of the following folder by renaming it: <SM\_Mobility>\Tomcat\webapps\mobileItsmWebApp

For example, rename it to **mobileItsmWebApp\_old**.

- 4 Copy the mobileItsmWebApp.war file packaged in the sm9.30.511\_Mobility.zip file to the following folder to overwrite the old mobileItsmWebApp.war file: <SM\_Mobility>\Tomcat\webapps\
- 5 If you have already configured Mobile Applications, restore your customizations by copying your old AppConfig.groovy and CustomConfig.groovy files back to overwrite the configuration files in the new mobileItsmWebApp.war file; if you have not done any configuration yet, configure the Mobile Applications by following the instructions in the user guide.
- 6 In <SM\_Mobility>\Tomcat\conf\server.xml, add the **URIEncoding="UTF-8"** attribute for the HTTP connector as shown below:

```
<Connector port="8080" protocol="HTTP/1.1" 
               connectionTimeout="120000" 
               redirectPort="8443" URIEncoding="UTF-8" />
```
7 Start the Apache Tomcat SMmobility Windows service or start the Mobile Applications Tomcat server. The following new folder is created:  $\text{SM\_Mobility}\n\Tomcat\webapp\ombileItsmWebApp$ 

# <span id="page-40-0"></span>Backout Instructions

If you want to restore your Service Manager system to its original state after installing Service Manager 9.30, follow these guidelines.

### <span id="page-40-1"></span>Server

Before applying the server patch, make a backup of the server installation folder. For example, C:\Program Files\HP\Service Manager x.xx\Server.

To roll back your server to its original state, remove the existing server installation folder and copy the old one back.

## <span id="page-40-2"></span>**Applications**

### When loading an unload file

Before loading an unload file, perform the following steps to make a backup of the files to be modified by the unload file:

- 1. Go to **Database Manager**, select **Import/Load** from **More** or the More Actions menu, and browse to the unload file.
- 2. Click **List Contents** on the menu bar, to view a list of files that have been updated in this unload.
- 3. Go to **Tailoring** > **RAD Editor**, search for the files you got in step 2, and click **More** > **Export/Unload**.
- 4. In the popup window, specify your backup upload file path/name, and click **Unload Appl**. **Note**: Make sure that **Append to file** is selected.

### When applying an application patch

Before applying an application patch, make a backup of your database. To roll back your application changes, restore your database to the backup.

### <span id="page-40-3"></span>Web Tier

Before deploying the new web tier, back up your web.xml file, splash screen, style sheets, and any other customizations you made, including your webtier-9.30.war (webtier-ear-9.30.ear) file.

To roll back to the old web tier:

- 1. Delete or uninstall the existing web tier.
- 2. Redeploy the old web tier.
- <span id="page-40-4"></span>3. Restore your old customizations.

### Windows Client

You can only uninstall the new Windows client, and then reinstall the old one.

# <span id="page-41-0"></span>Verified Environments

The Compatibility Matrix lists supported versions of operating systems, browsers, HP Software products, and other compatibility and support information.

### **To access the Compatibility Matrix:**

- 1. Use a browser to navigate to the Software Support Online (SSO) web page: [http://support.openview.hp.com/sc/support\\_matrices.jsp](http://support.openview.hp.com/sc/support_matrices.jsp)
- 2. Log on with your Customer ID and password or your HP Passport sign-in.
- <span id="page-41-1"></span>3. Navigate to the applicable information.

# Local Language Support

UTF-8 is part of the Unicode standard, which enables you to encode text in practically any script and language. Service Manager 9.30 supports UTF-8 as an encoding method for new or existing data. It can support multiple languages that adhere to the Unicode standard on the same server.

# <span id="page-41-2"></span>Support

You can visit the HP Software support web site at: www.hp.com/go/hpsoftwaresupport

This web site provides contact information and details about the products, services, and support that HP Software offers.

HP Software online software support provides customer self-solve capabilities. It provides a fast and efficient way to access interactive technical support tools needed to manage your business. As a valued support customer, you can benefit by using the support site to:

- Search for knowledge documents of interest
- Submit and track support cases and enhancement requests
- Download software patches
- Manage support contracts
- Look up HP support contacts
- Review information about available services
- Enter into discussions with other software customers
- Research and register for software training

Most of the support areas require that you register as an HP Passport user and sign in. Many also require an active support contract. To find more information about support access levels, go to the following URL: [http://h20230.www2.hp.com/new\\_access\\_levels.jsp](http://h20230.www2.hp.com/new_access_levels.jsp)

To register for an HP Passport ID, go to the following URL: <http://h20229.www2.hp.com/passport-registration.html>

# <span id="page-43-0"></span>Legal Notices

### **Warranty**

The only warranties for HP products and services are set forth in the express warranty statements accompanying such products and services. Nothing herein should be construed as constituting an additional warranty. HP shall not be liable for technical or editorial errors or omissions contained herein.

The information contained herein is subject to change without notice.

### Restricted Rights Legend

Confidential computer software. Valid license from HP required for possession, use or copying. Consistent with FAR 12.211 and 12.212, Commercial Computer Software, Computer Software Documentation, and Technical Data for Commercial Items are licensed to the U.S. Government under vendor's standard commercial license.

### Copyright Notice

© Copyright 1994-2013 Hewlett-Packard Development Company, L.P.

### Trademark Notices

- Adobe<sup>™</sup> is a trademark of Adobe Systems Incorporated.
- Java™ is a registered trademark of Oracle and/or its affiliates.
- Microsoft<sup>®</sup> and Windows<sup>®</sup> are U.S. registered trademarks of Microsoft Corporation.
- Oracle® is a registered US trademark of Oracle Corporation, Redwood City, California.
- UNIX<sup>®</sup> is a registered trademark of The Open Group.

For a complete list of open source and third party acknowledgements, visit the HP Software Support Online web site and search for the product manual called HP Service Manager Open Source and Third Party License Agreements.